# **User Manual**

# 24-inch: EK24FCK 27-inch: EK27FC65

LED monitor

## **Part 1 Monitor controls and usage.**

## **Product Contents**

The contents of the product are as follows:

- 1. Instruction manual
- 2. Monitor
- 3. Power adapter
- 4. Screw
- 5. Type-C cable
- 6. Monitor base

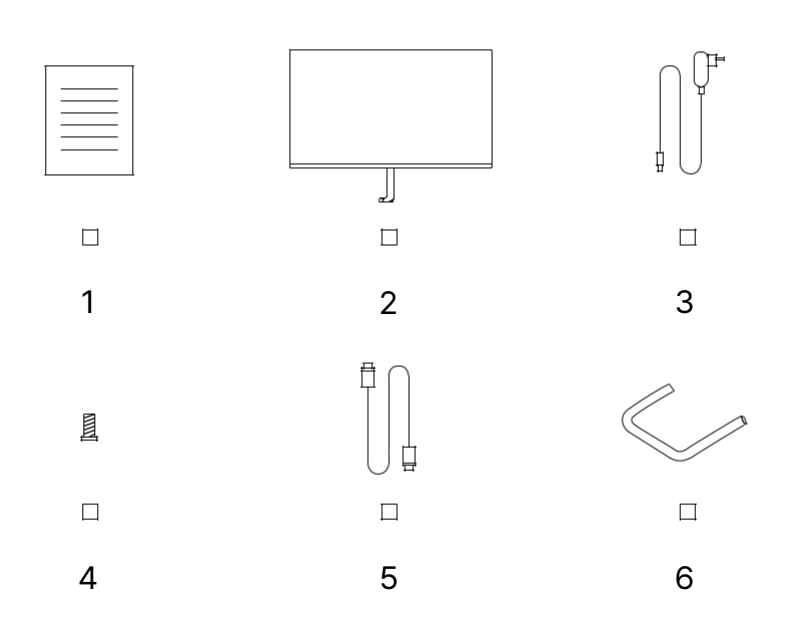

## **Base Assembly**

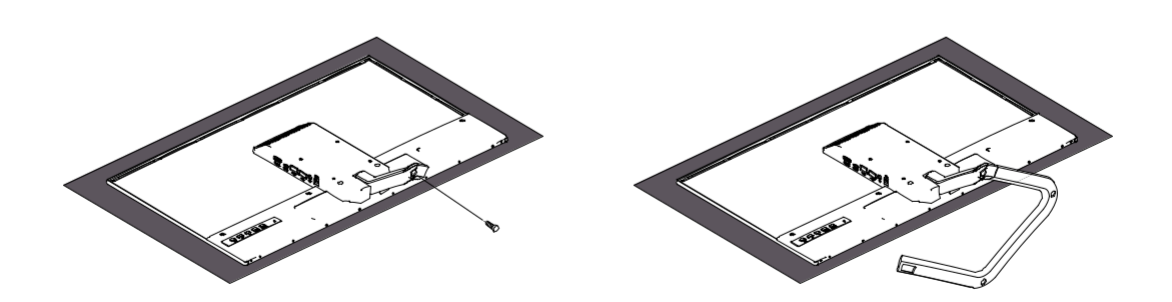

## **Before Assembly and Use**

For a comfortable user experience and viewing of the monitor, consider the following factors when positioning and adjusting the monitor.

- **Viewing Distance**: The recommended viewing distance between the eyes and<br>the monitor screen is approximately 1.5x of the screen size.<br>To meet this requirement in a small office, keep your desk away from the wall or<br>part

- **Monitor Height**: Place your head and neck in a natural and comfortable<br>(vertical or horizontal) position when placing the monitor. If the monitor's height<br>cannot be adjusted, you can achieve the desired height by placin

- **Inclination**: By adjusting the display's inclination position, you can optimize the contents of your screen content to keep your head and neck in optimal posture.

㈸ **General Position**: When locating the display, make sure that overhead lights or nearby windows do not glare or reflect on the screen.

## **Monitor Image Control**

This section describes the controls required to adjust the monitor image.

#### Using the On-Screen Display (OSD, Display) controls.

User controls can be viewed through the OSD to adjust settings.

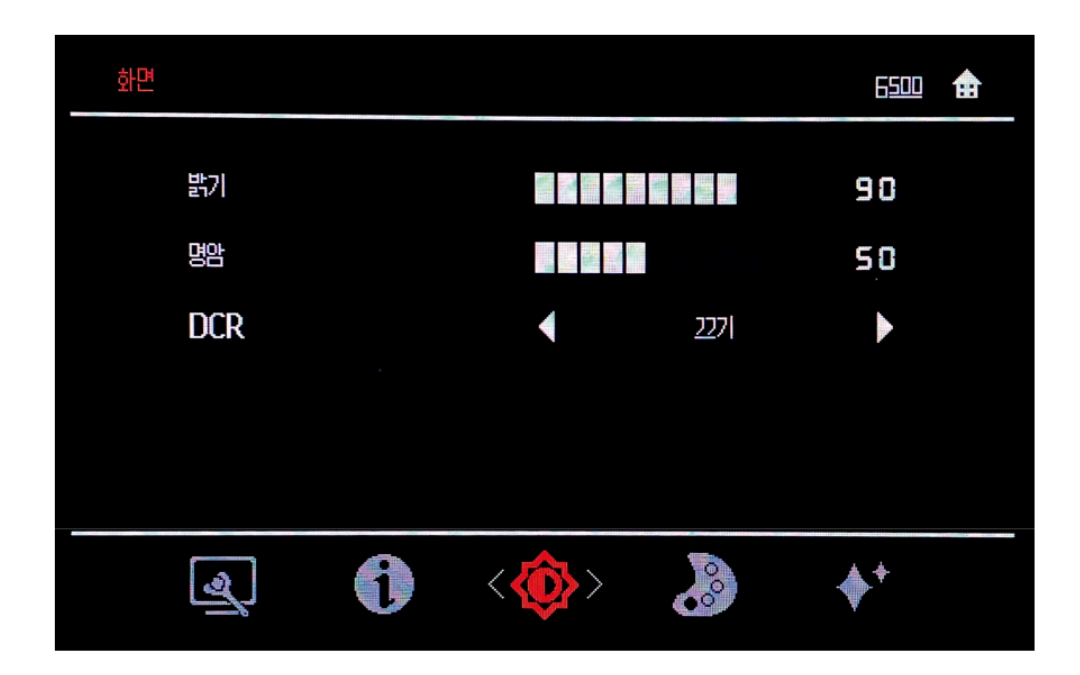

#### **How to use:**

1. Press the Menu key to open the OSD main menu.

2. Use < or > (arrow keys) to move between icons. Select the icon and press the Menu Key to access the required function.

If there is a sub-menu, you can use  $\langle$  or  $\rangle$  (arrow keys) to move between options and then press the Menu key to save.<br>Key to save.

3. Press the Auto key to cycle through the sub-menu and exit the OSD.

4. Lock the OSD by pressing and holding the Menu key for ten seconds. This will prevent the OSD from being adjusted accidentally. To unlock the OSD, hold the Menu key for 10 seconds.

5. DDC/CI is disabled by default. Using the OSD Exit key, press, and hold Auto for ten seconds to disable/enable it.

## **Use direct access control.**

If the On-Screen Display (OSD) is not displayed, you can use the direct access control.

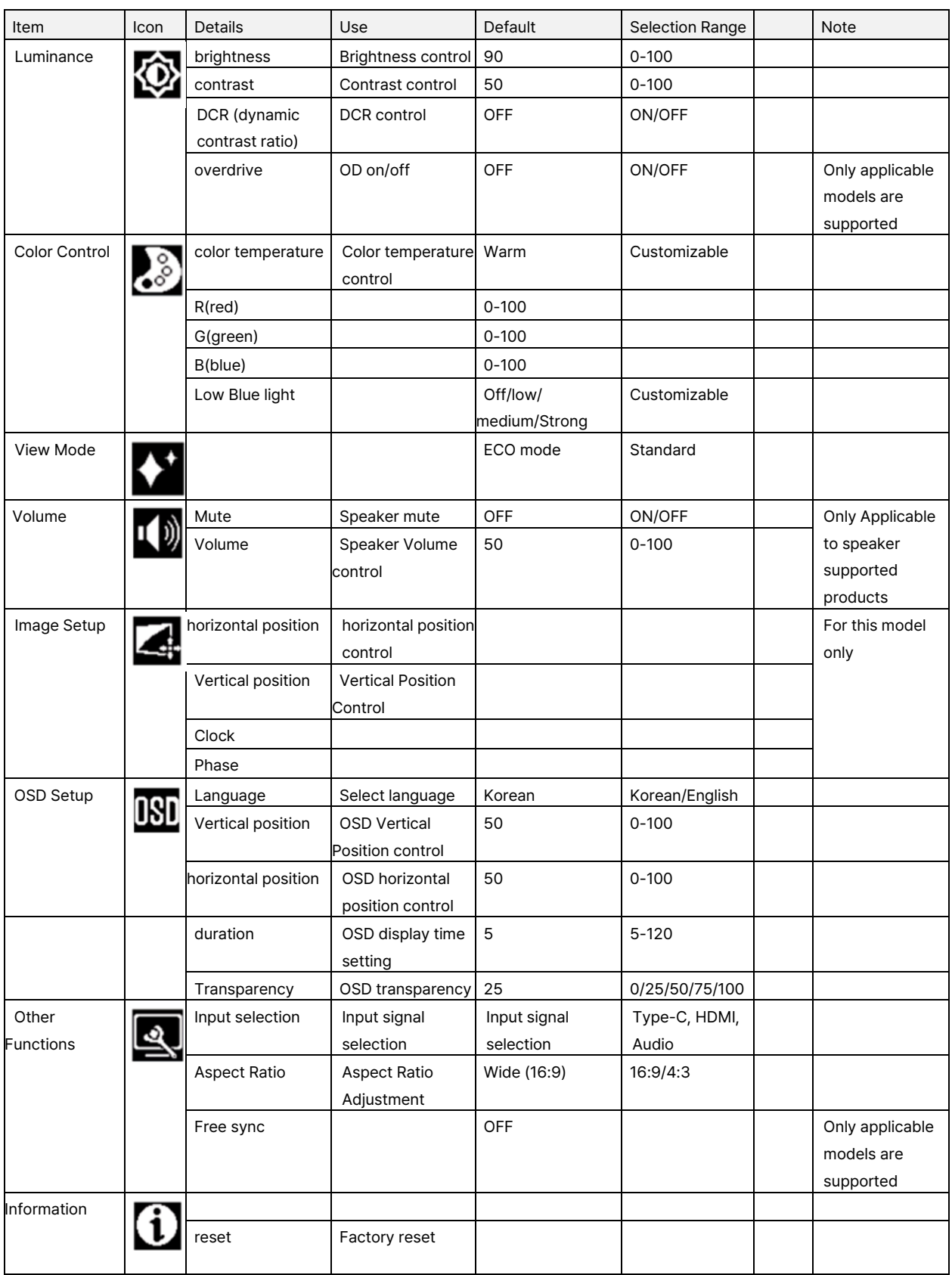

## **Manual image settings.**

Manual image settings.

If automatic image setup does not provide the image you want, you can perform a manual image setup. (Only for VGA [ Analog])

NOTE: Turn on the monitor and wait approximately 15 minutes.

Press the Menu key to open the OSD menu.

Access by pressing the Menu key with  $\lt$  or  $\gt$  (arrow keys).

Use < or > (arrow keys) to select Manual and press the Menu key to access.

Use < or > (arrow keys) to Select Clock or Phase adjustment.

Clock: (Pixel Frequency) Adjusts the number of pixels that can be scanned in a horizontal scan. If the frequency is not correct, vertical bars may appear on the screen and the picture width is incorrect.<br>Phase: Adjusts the

horizontal perturbation in bright images. When the image no longer appears to be distorted, Press Enter to save the Clock and Phase adjustments.

Press the Auto key to exit the OSD menu.

## **Supported Screen Modes**

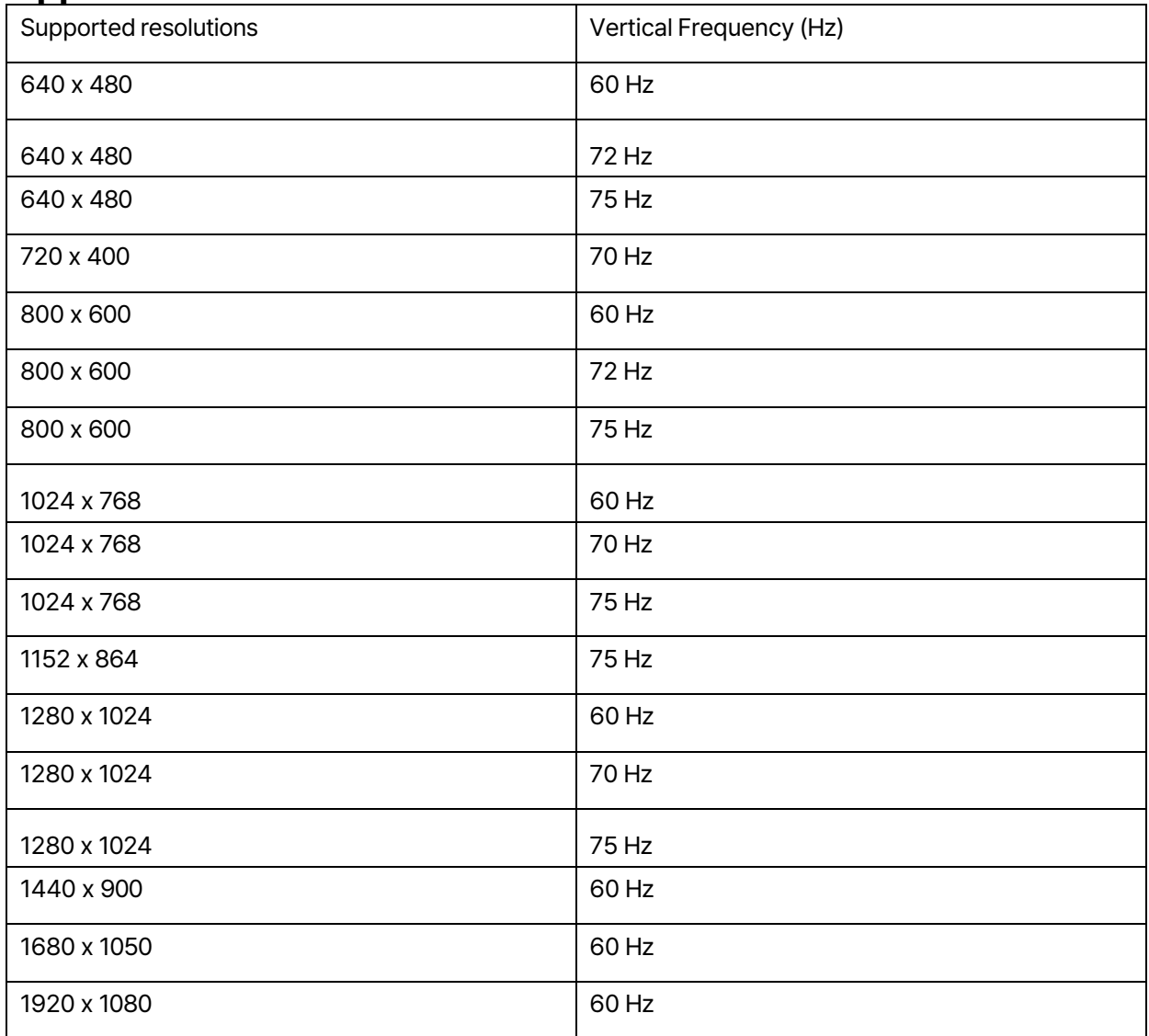

## **Part 2 Reference Information Monitor Specifications**

## **24㈸inch model: EK24FCK**

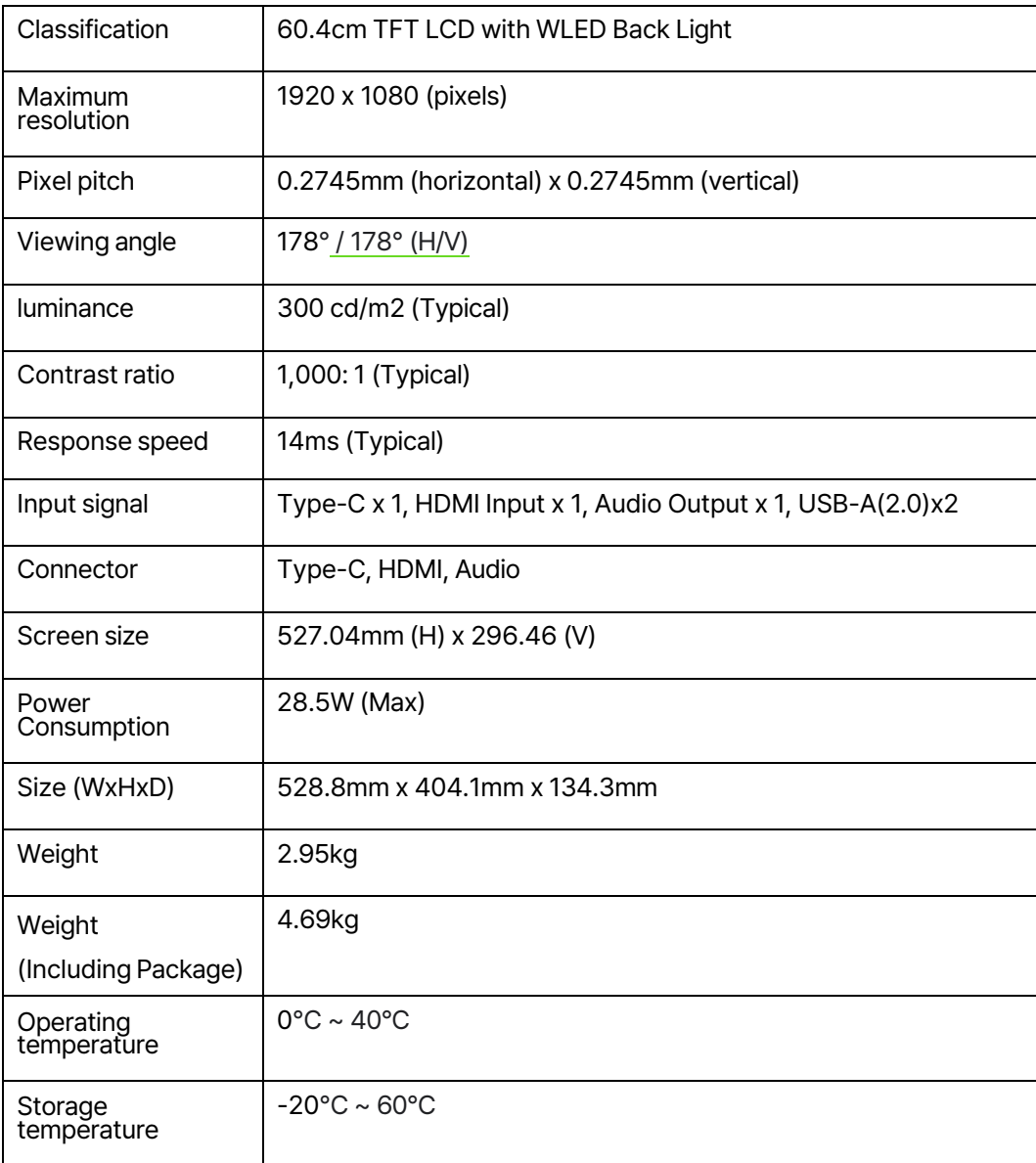

## **27㈸inch model: EK27FC65**

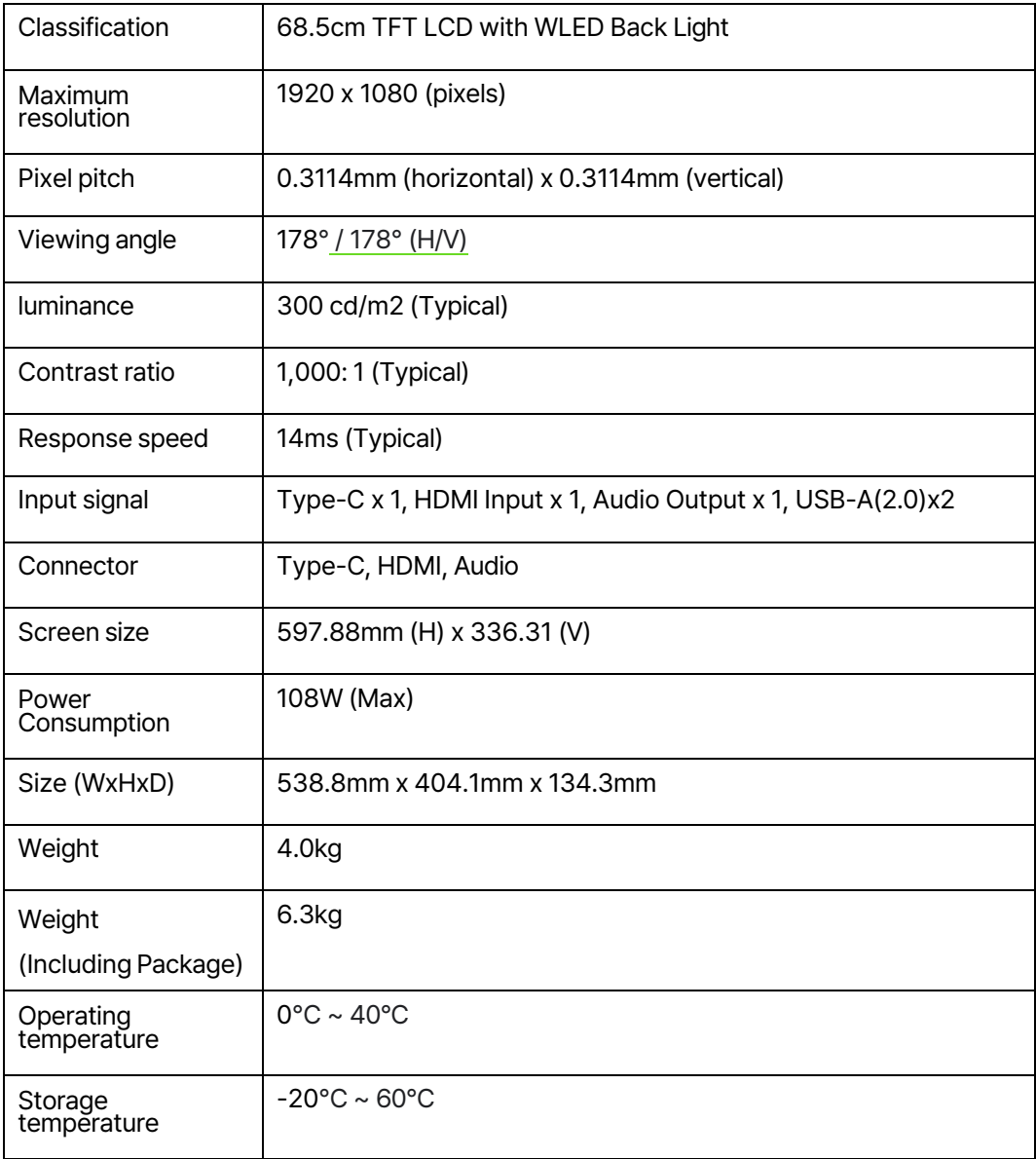

## **Connecting the Monitor**

**Mobile phone & laptop connection via Type-C port The device must support Android 10 desktop mode to use it smoothly. Not compatible with iPhone.** 

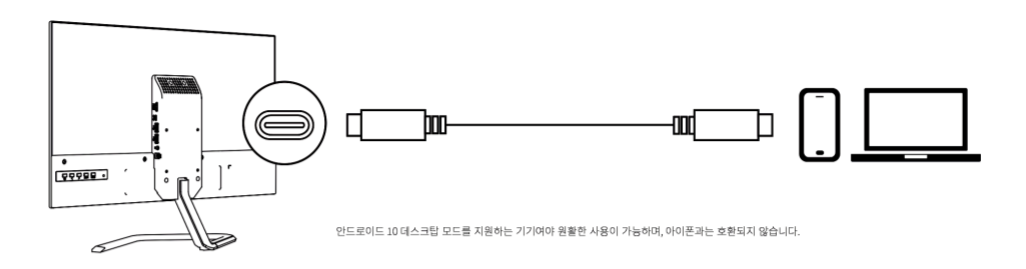

#### **Computer connection via HDMI cable (HDMI cable not included in product contents)**

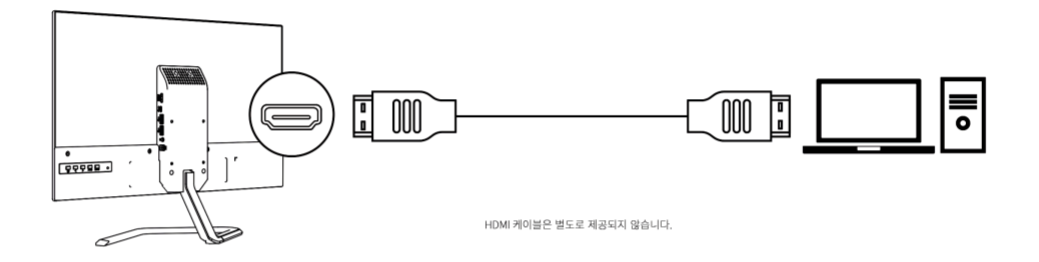

#### **Connecting an external speaker through the Audio out terminal**

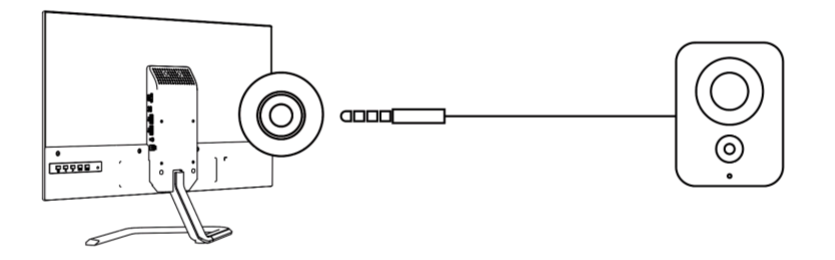

#### **External accessory connection via USB port**

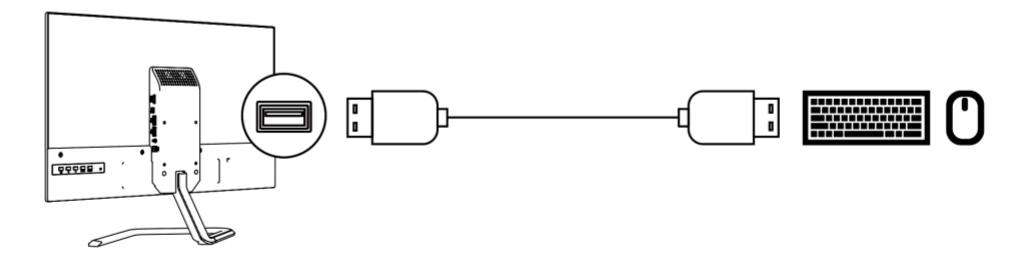

It is also possible to mount an external monitor arm using the VESA hole. (Monitor arm is not provided separately.)

## **Power Management info.**

The power management feature is activated when the computer detects that the mouse or keyboard has not been used for a user-defined interval. There are several states of power management described in the following table.

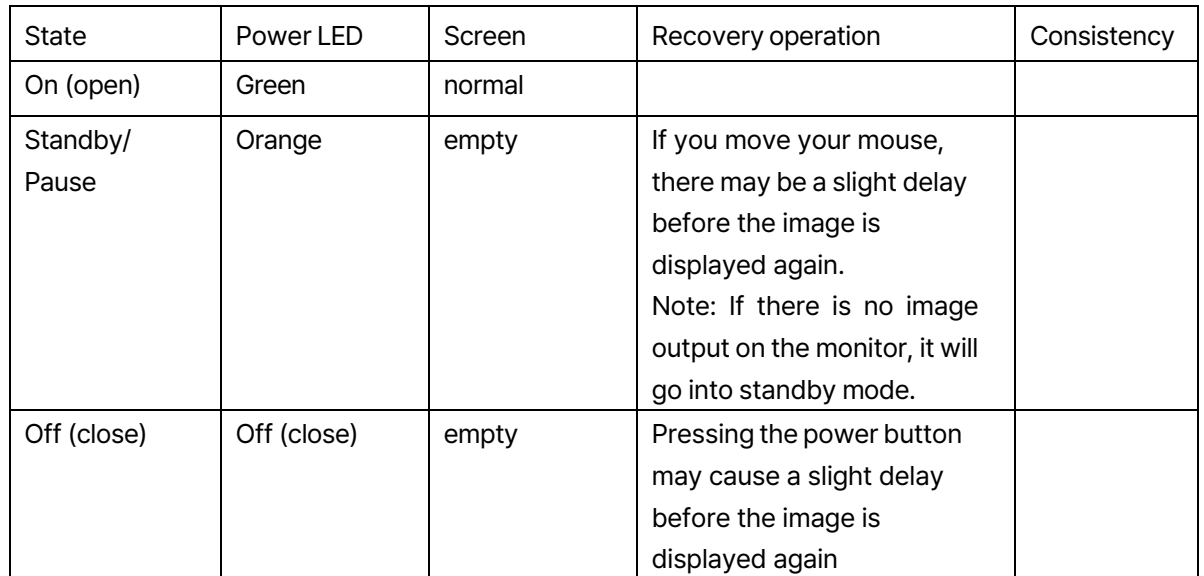

#### Chart 2㈸3. Power LED

## **Troubleshooting** (1)

If you have any problems setting up or using your monitor, you can troubleshoot it yourself. Before contacting customer service, please try the recommended actions below, depending on the problem you are experiencing.

Chart 3-2. Troubleshooting

| Problem                        | Possible Cause | Recommended action                             | <b>Note</b> |
|--------------------------------|----------------|------------------------------------------------|-------------|
| <b>Indicators</b>              | "Monitor is    | If you are replacing an old monitor, reconnect | Choose a    |
|                                | not supported  | it and then the display mode will be adjusted  | supported   |
| (The input<br>signal is out of | in system      | to the specified range supported by the new    | display     |
|                                | settings."     | monitor.                                       | mode for    |
| range)                         |                |                                                | your page   |
| Power light                    | display mode   |                                                |             |
| blinks green                   |                | If you are using a Windows system, restart the |             |
|                                |                | system in secure mode and then select a        |             |
|                                |                | supported display mode for your computer       |             |
|                                |                |                                                |             |

## **Troubleshooting** (2)

If you have any problems setting up or using your monitor, you can troubleshoot it yourself. Before contacting customer service, please try the recommended actions below, depending on the<br>problem you are experiencing.

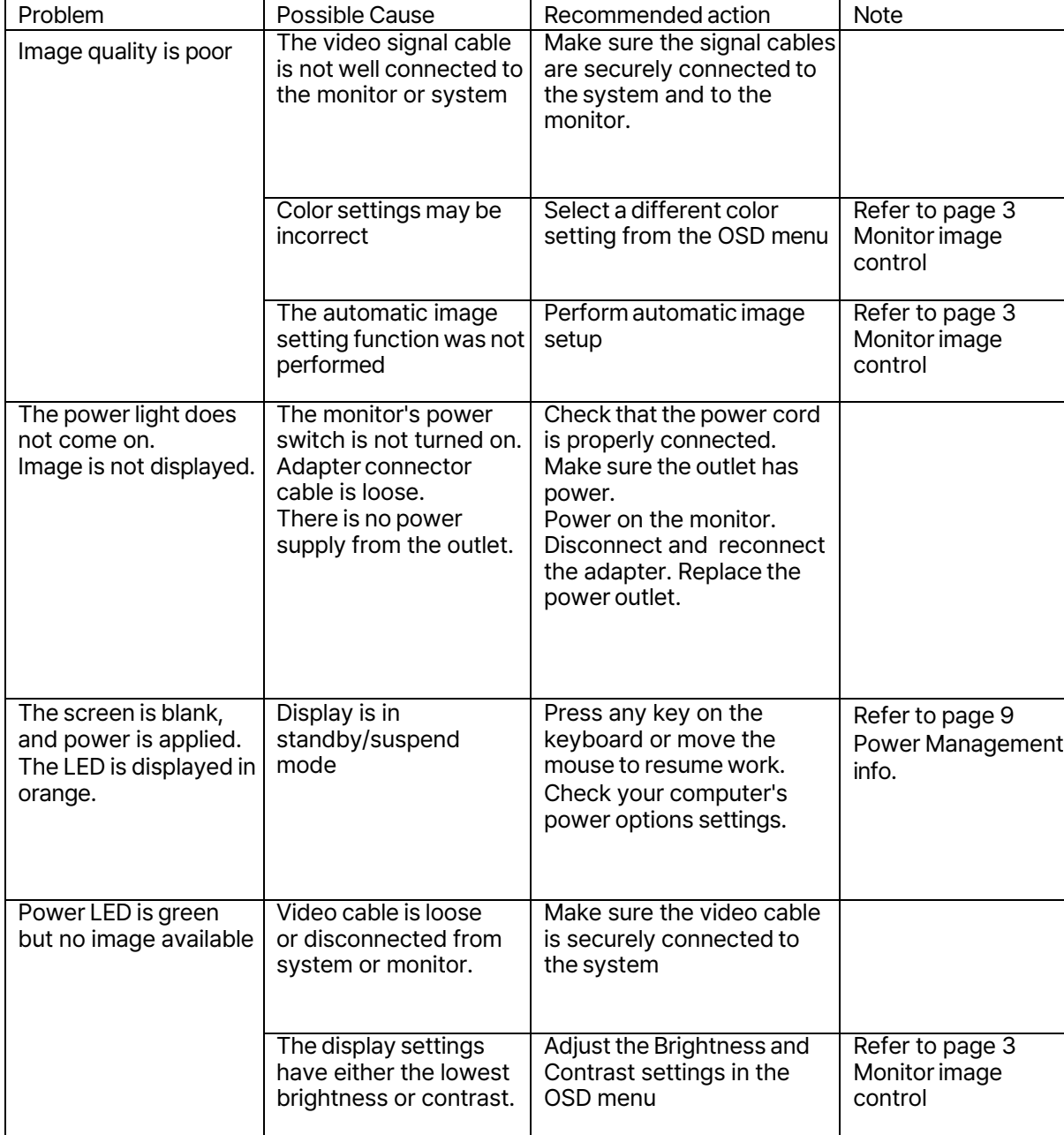

Chart 3-2. Troubleshooting

## **Troubleshooting (3)**

If you have any problems setting up or using your monitor, you can troubleshoot it yourself. Before contacting customer service, please try the recommended actions below, depending on the problem you are experiencing.

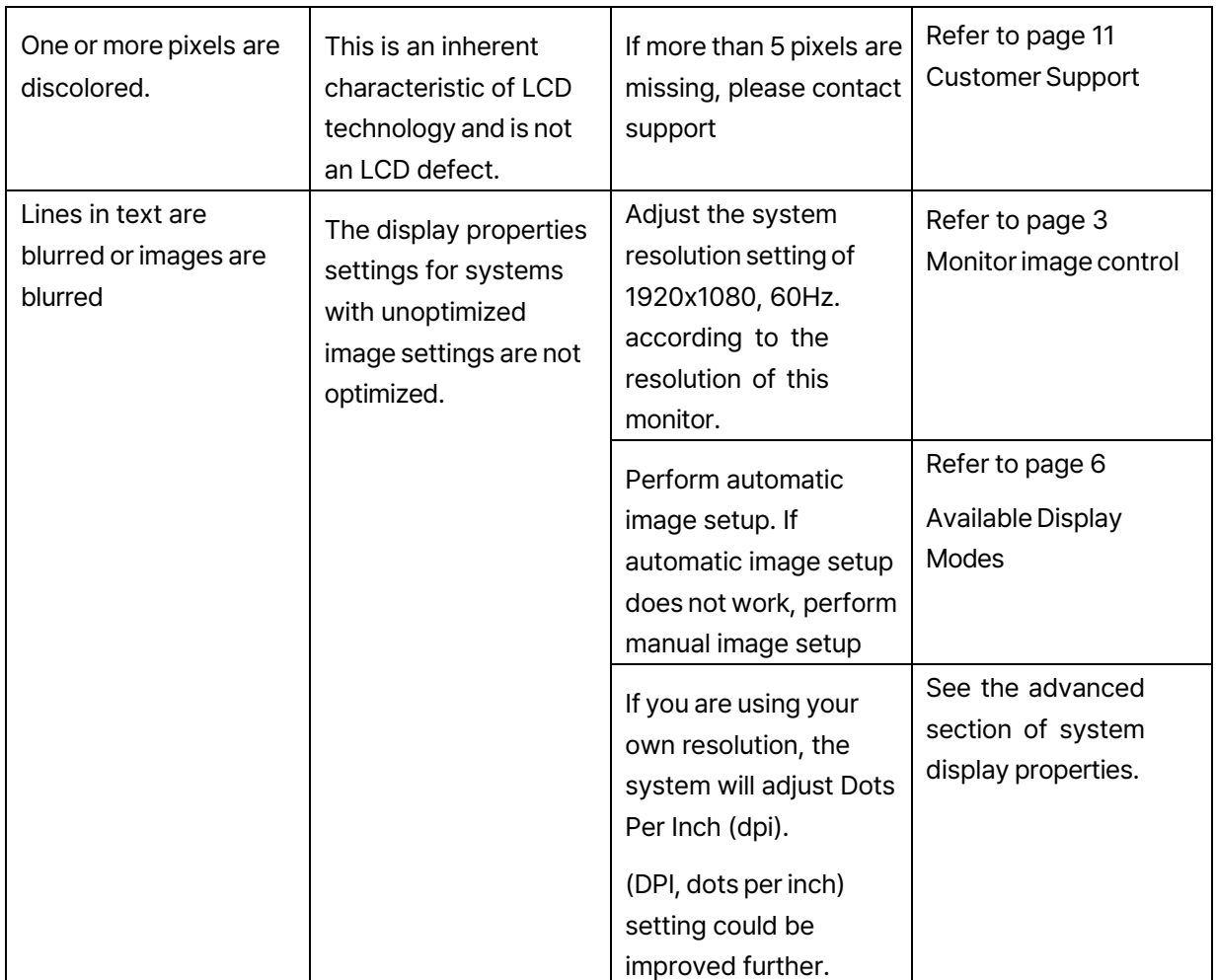

## **Part 3 Customer Support**

## **Service Center ㎁82㉊ 1877㈸2884**

If you have any questions, please contact the service center.

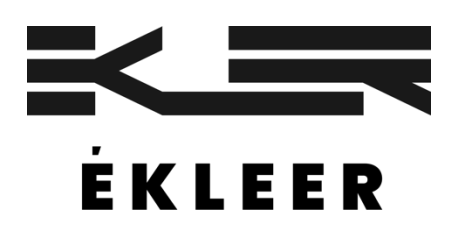

Note) Trademarks other than EKLEER Co, Ltd.<br>are the trademarks of the respective trademark holders.

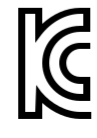

Business name: EKLEER Co, Ltd. Product name: LED Monitor Service center: +82) 1877-2884 Equipment name/model number: LED Monitor/EK24FCK<br>Equipment name/model number: LED Monitor/EK27FC65 Manufacturer/country of manufacture: EKLEER Co, Ltd, All Rights Reserved/ China Distributor: I3I distribution Co, Ltd. Date of manufacture: Separately indicated.

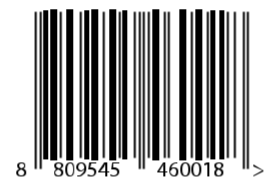

Reported application number: R-R-eKL-EK24FCK Reported application number: R-R-eKL-EK27FC65

Labeling according to the Electrical Appliances and Household Appliances Safety Management Act

# **Manual del usuario**

# 24 pulgadas EK24FCK 27 pulgadas EK27FC65

Monitor LED

## **Parte 1 Controles y uso del monitor**

## **Contenido del producto**

El contenido del producto es el siguiente:

- 1. Manual de instrucciones
- 2. Monitor
- 3. Adaptador de corriente
- 4. Tornillo
- 5. Cable tipo C
- 6. Base del monitor

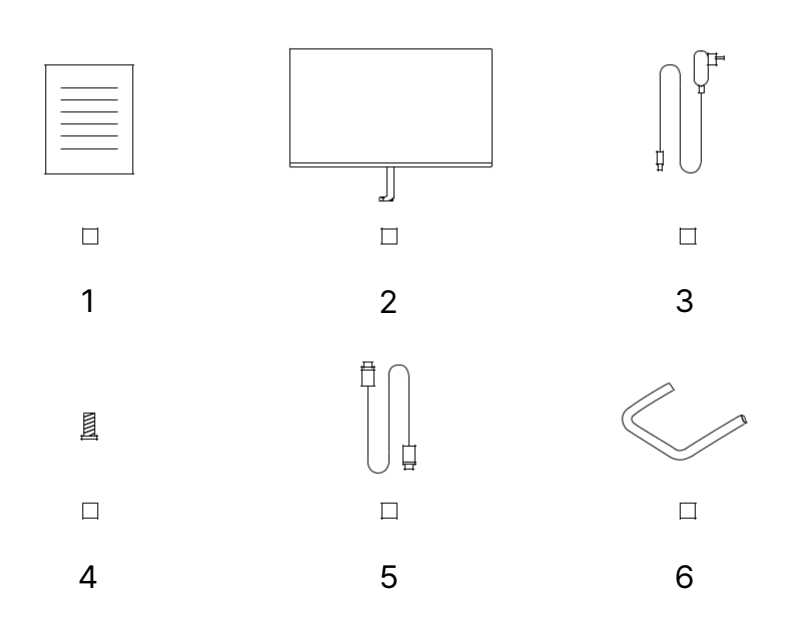

## **Montaje de la base**

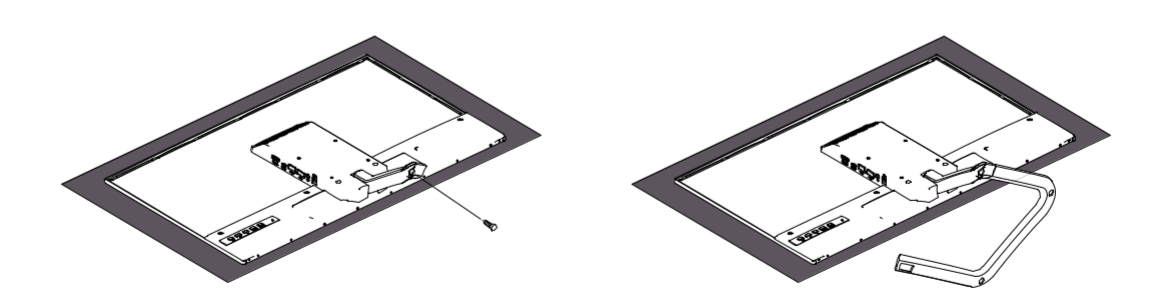

## **Antes del montaje y uso**

Para una experiencia de usuario y una visualización del monitor cómodas, tenga en cuenta los siguientes factores al colocar y ajustar el monitor.

- **Distancia de visualización**: La distancia de visualización recomendada entre los ojos y la pantalla del monitor es de aproximadamente 1.5 veces el tamaño de la pantalla.<br>Para cumplir con este requisito en una oficina pe

**- Altura del monitor**: Coloque la cabeza y el cuello en una posición natural y<br>cómoda (vertical u horizontal) cuando ubique el monitor. Si no se puede ajustar<br>la altura del monitor, puede lograr la altura deseada colocand

㈸ **Inclinación**: Al ajustar la inclinación del monitor, puede optimizar el contenido de su pantalla para mantener la cabeza y el cuello en una postura óptima.

㈸ **Posición general**: Al colocar el monitor, asegúrese de que las luces del techo o las ventanas cercanas no se reflejen en la pantalla.

## **Controles de imagen del monitor**

Esta sección describe los controles necesarios para ajustar la imagen del monitor.

#### Uso de los controles de visualización en pantalla (OSD, visualización)

Los controles de usuario se pueden ver a través del OSD para ajustar la configuración.

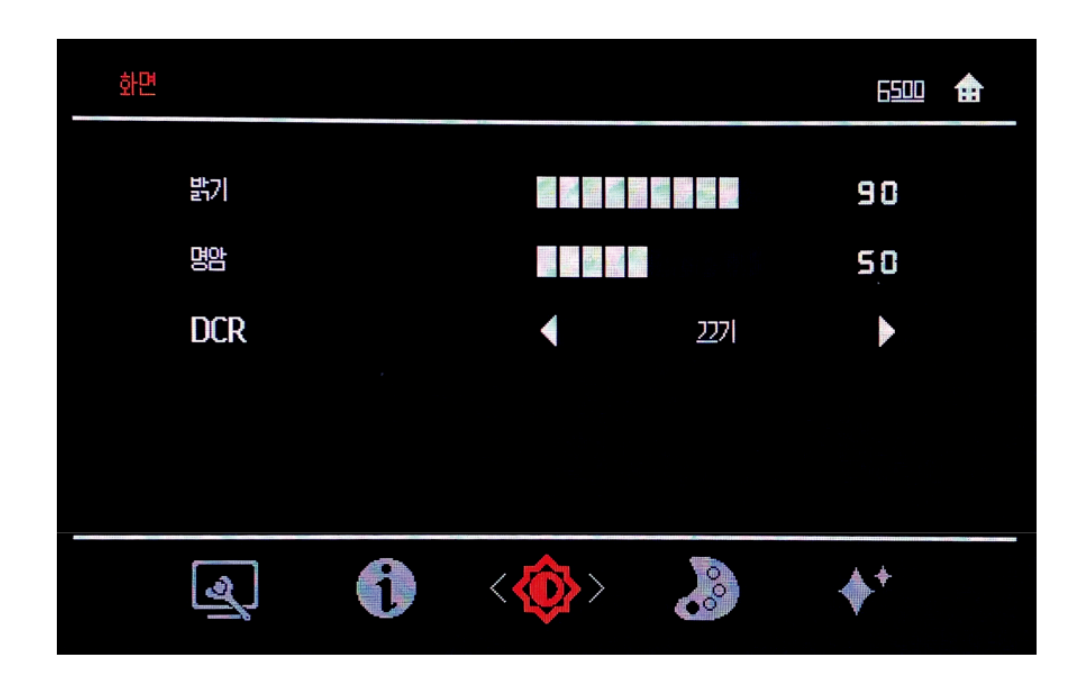

#### **Cómo usar:**

1. Presione la tecla Menú para abrir el menú OSD principal.

2. Utilice < o > (teclas de flecha) para moverse entre los iconos. Seleccione el icono y presione la tecla Menú para acceder a la función requerida.

Si hay un submenú, puede usar < o > (teclas de flecha) para moverse entre las opciones y, luego, presionar la tecla Menú para seleccionar una función. Ajuste con < o > (teclas de flecha), luego presione la tecla Menú para

3. Presione la tecla Auto para recorrer el submenú y salir del OSD.

4. Bloquee el OSD al mantener presionada la tecla Menú durante diez segundos. Esto evitará que el OSD se ajuste accidentalmente. Para desbloquear el OSD, mantenga presionada la tecla Menú durante 10 segundos.

5. DDC/CI está desactivado de manera predeterminada. Usando la tecla Salir de OSD, mantenga presionado Auto durante diez segundos para deshabilitarlo/habilitarlo.

## **Uso del control de acceso directo**

Si no se muestra la visualización en pantalla (OSD), puede utilizar el control de acceso directo.

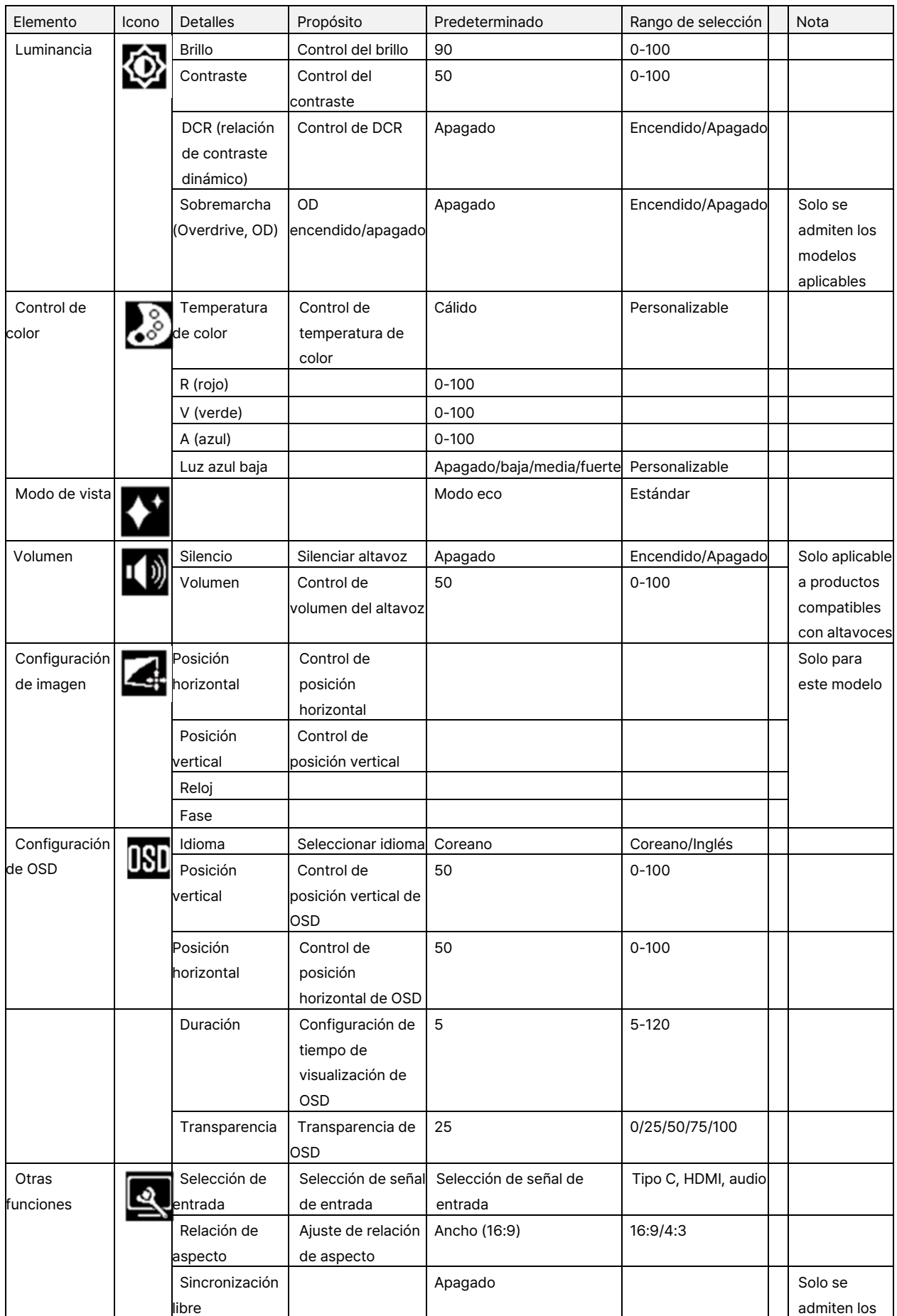

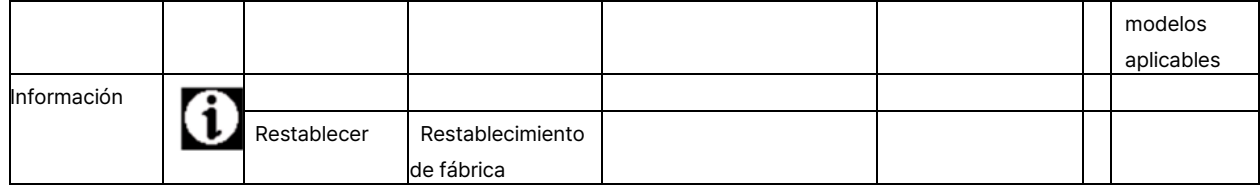

## **Configuración manual de la imagen**

Si la configuración automática de la imagen no proporciona la imagen que desea, puede realizar una<br>configuración manual. (Solo para VGA [ Analógico])

NOTA: Encienda el monitor y espere aproximadamente 15 minutos.

Presione la tecla Menú para abrir el menú OSD.

Acceda a la configuración presionando la tecla Menú con < o > (teclas de flecha).

Use < o > (teclas de flecha) para seleccionar Manual y presione la tecla Menú para acceder.

Use < o > (teclas de flecha) para seleccionar el ajuste de Reloj o Fase.

Reloj: (Frecuencia de píxeles) Ajusta la cantidad de píxeles que se pueden escanear en un escaneo<br>horizontal. Si la frecuencia no es correcta, pueden aparecer barras verticales en la pantalla y el<br>ancho de la imagen sería

distorsiones horizontales en imágenes brillantes. Cuando la imagen ya no parezca estar distorsionada, presione Intro para guardar los ajustes de Reloj y Fase. Presione la tecla Auto para salir del menú OSD.

## **Modos de pantalla admitidos**

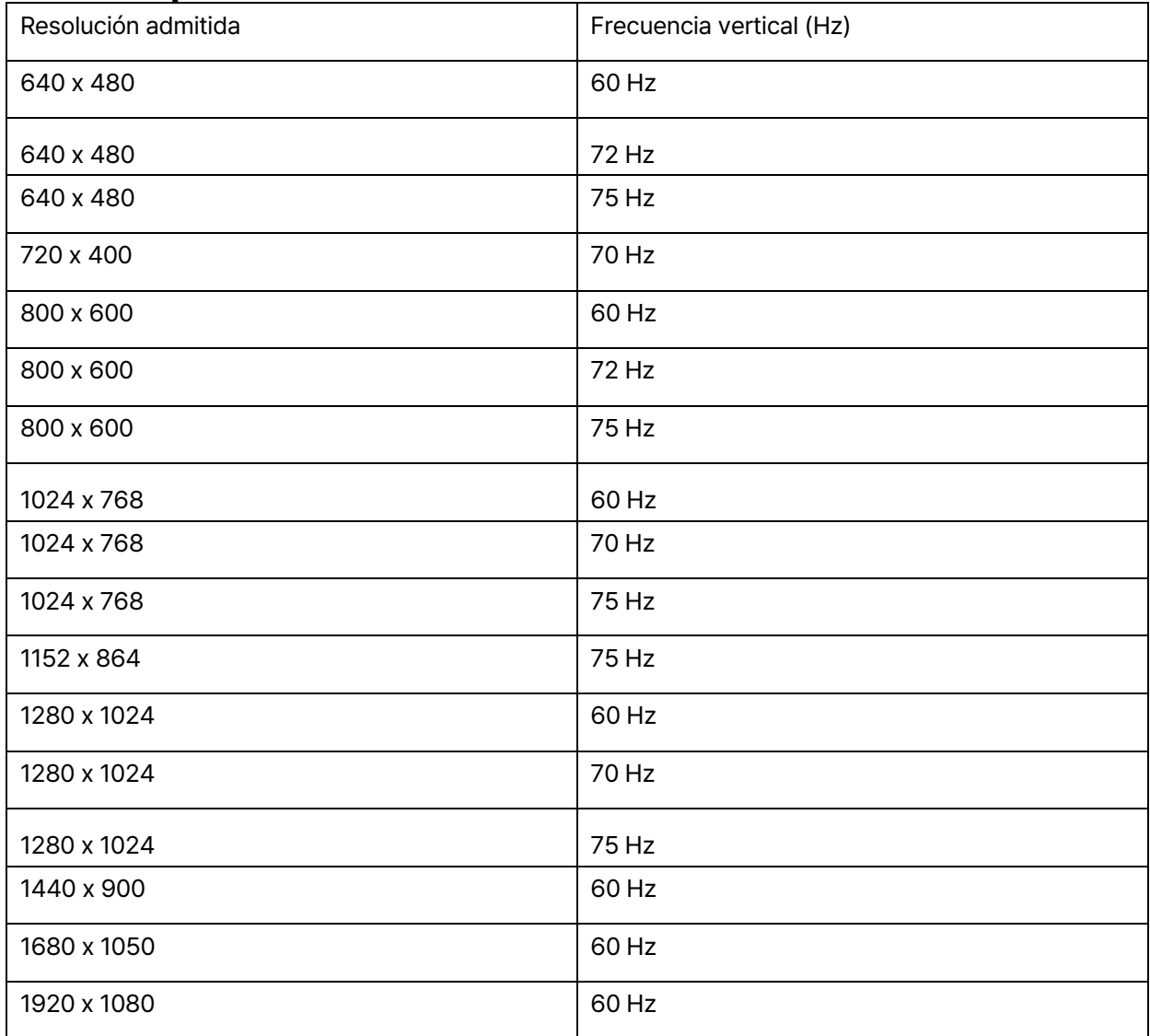

# **Parte 2 Información de referencia Especificaciones del monitor**

## **Modelo de 24 pulgadas: EK24FCK**

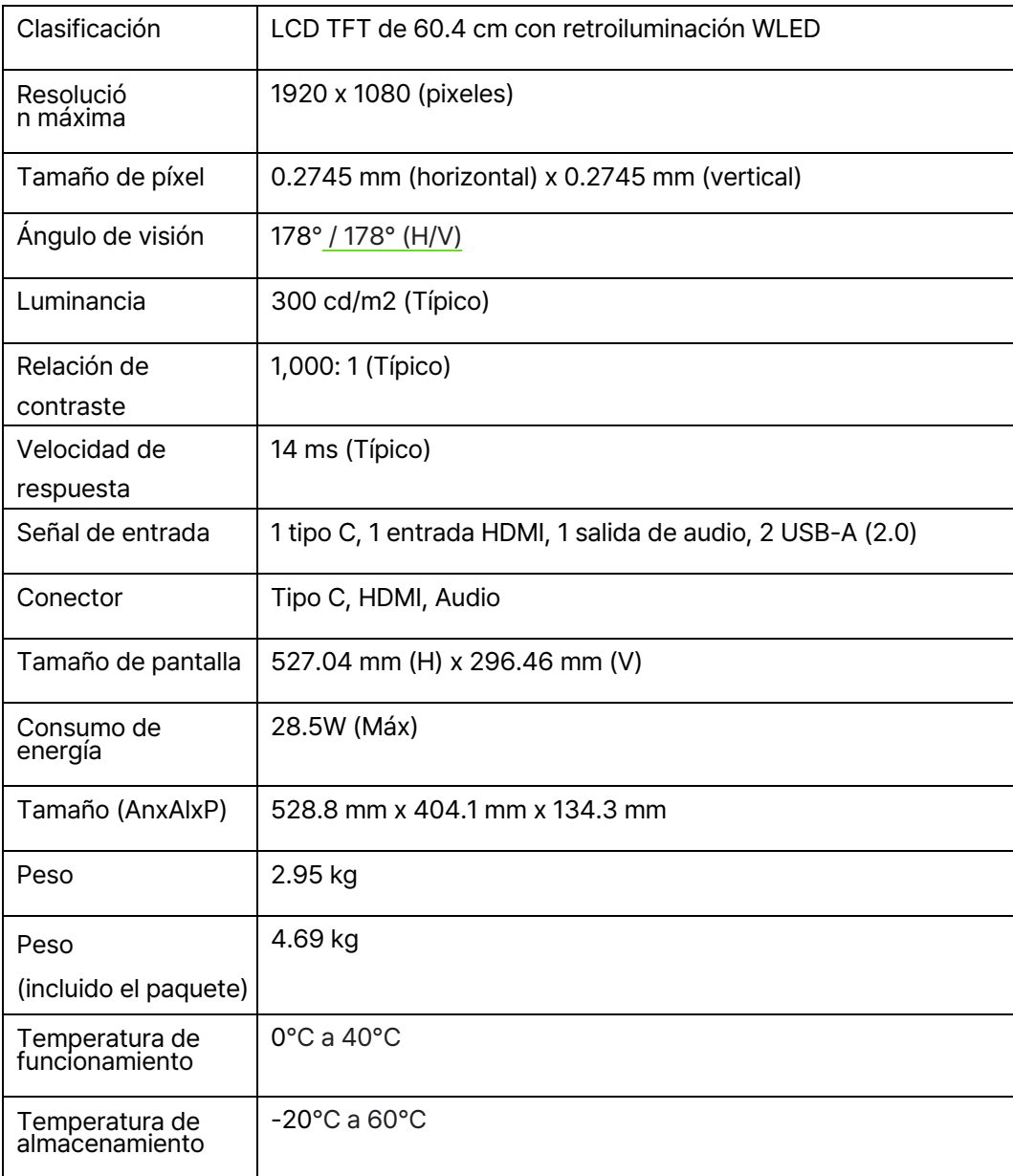

## **Modelo de 27 pulgadas: EK27FC65**

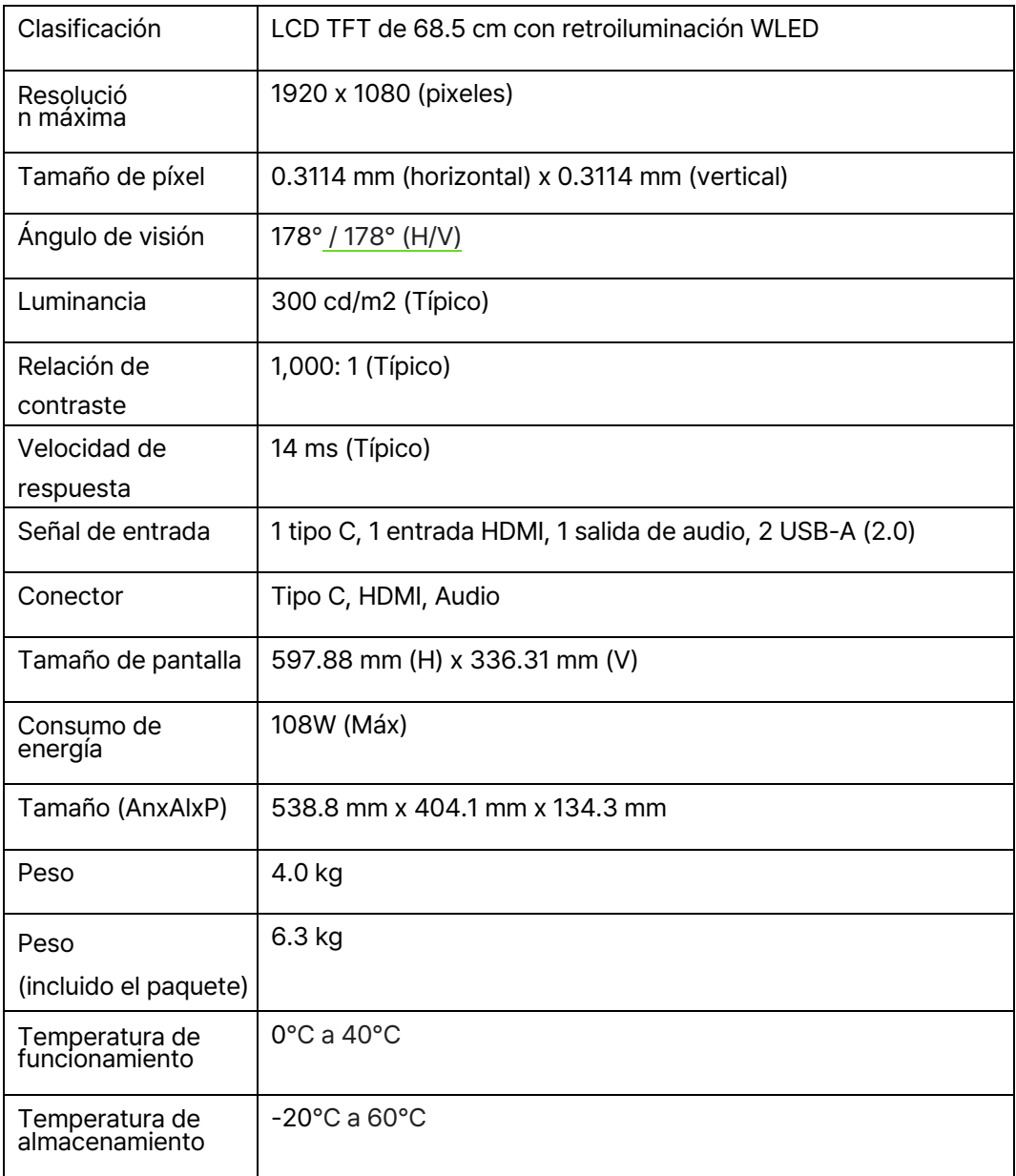

## **Conexión del monitor**

**Conexión de teléfono móvil y computadora portátil a través del puerto Tipo-C**<br>El dispositivo debe ser compatible con el modo de escritorio de Android 10 para funcionar sin<br>problemas. No compatible con iPhone.

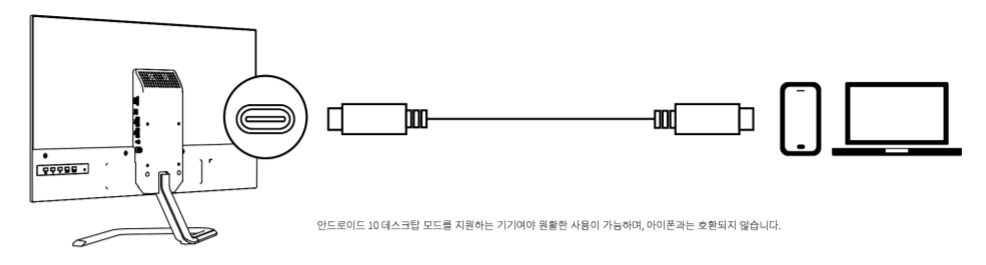

#### Conexión a computadora mediante cable HDMI (Cable HDMI no incluido con el producto)

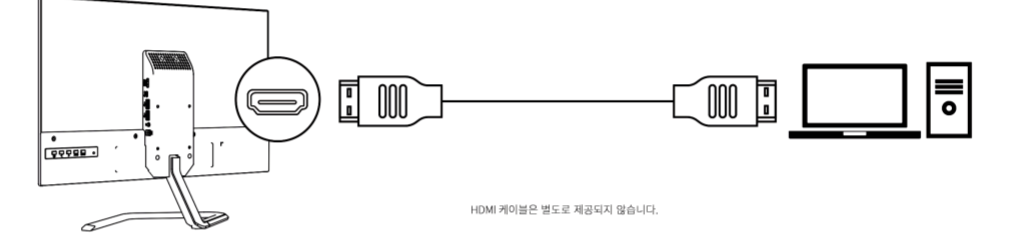

#### **Conexión de un altavoz externo a través del puerto de salida de audio**

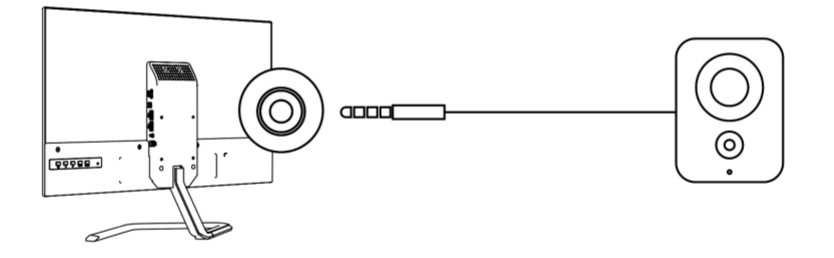

#### **Conexión de accesorios externos a través del puerto USB**

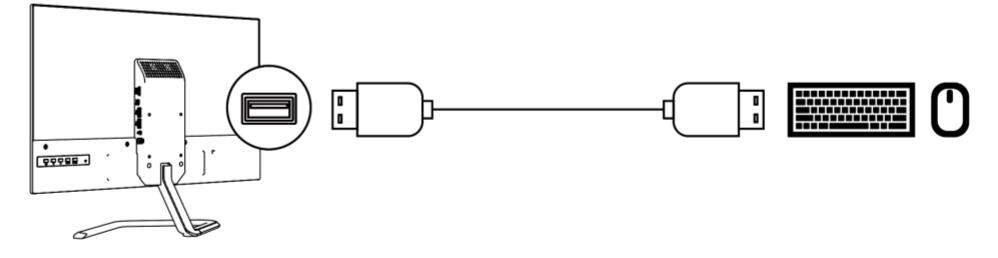

También es posible instalar un brazo de monitor externo utilizando el orificio VESA. ㉉El brazo del monitor no está incluido㉊.

## **Gestión de la energía**

La función de gestión de la energía se activa cuando la computadora detecta que el mouse<br>o el teclado no se han utilizado durante un intervalo definido por el usuario. Hay varios<br>estados de gestión de la energía que se des

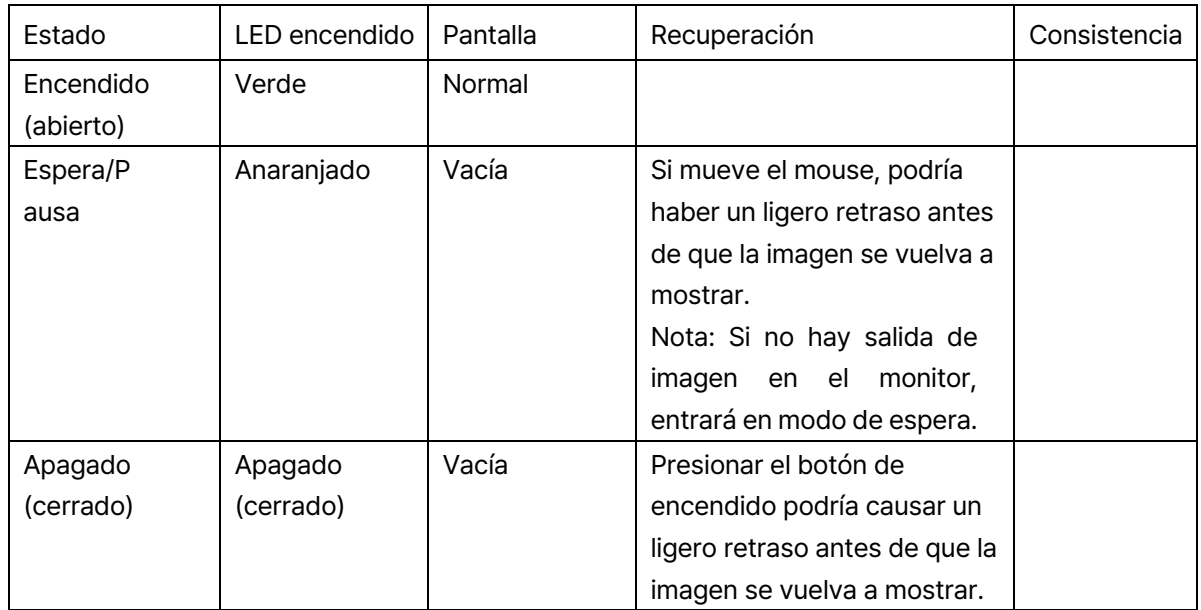

#### Tabla 2㈸3. LED encendido

## **Solución de problemas (1)**

Si tiene algún problema para configurar o usar su monitor, puede solucionarlo usted mismo.<br>Antes de ponerse en contacto con el servicio de atención al cliente, intente las acciones recomendadas a continuación para el problema que está experimentando.

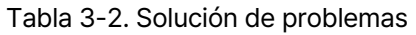

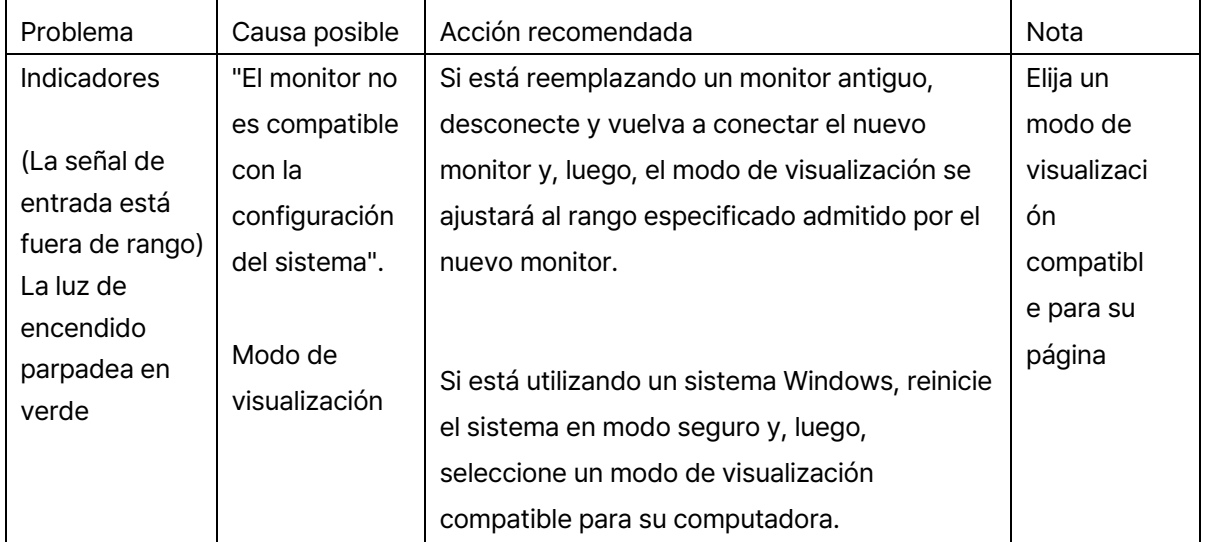

## Solución de problemas (2)

Si tiene algún problema para configurar o usar su monitor, puede solucionarlo usted mismo. Antes de ponerse en contacto con el servicio de atención al cliente, intente las acciones recomendadas a continuación para el problema que está experimentando.

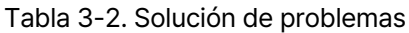

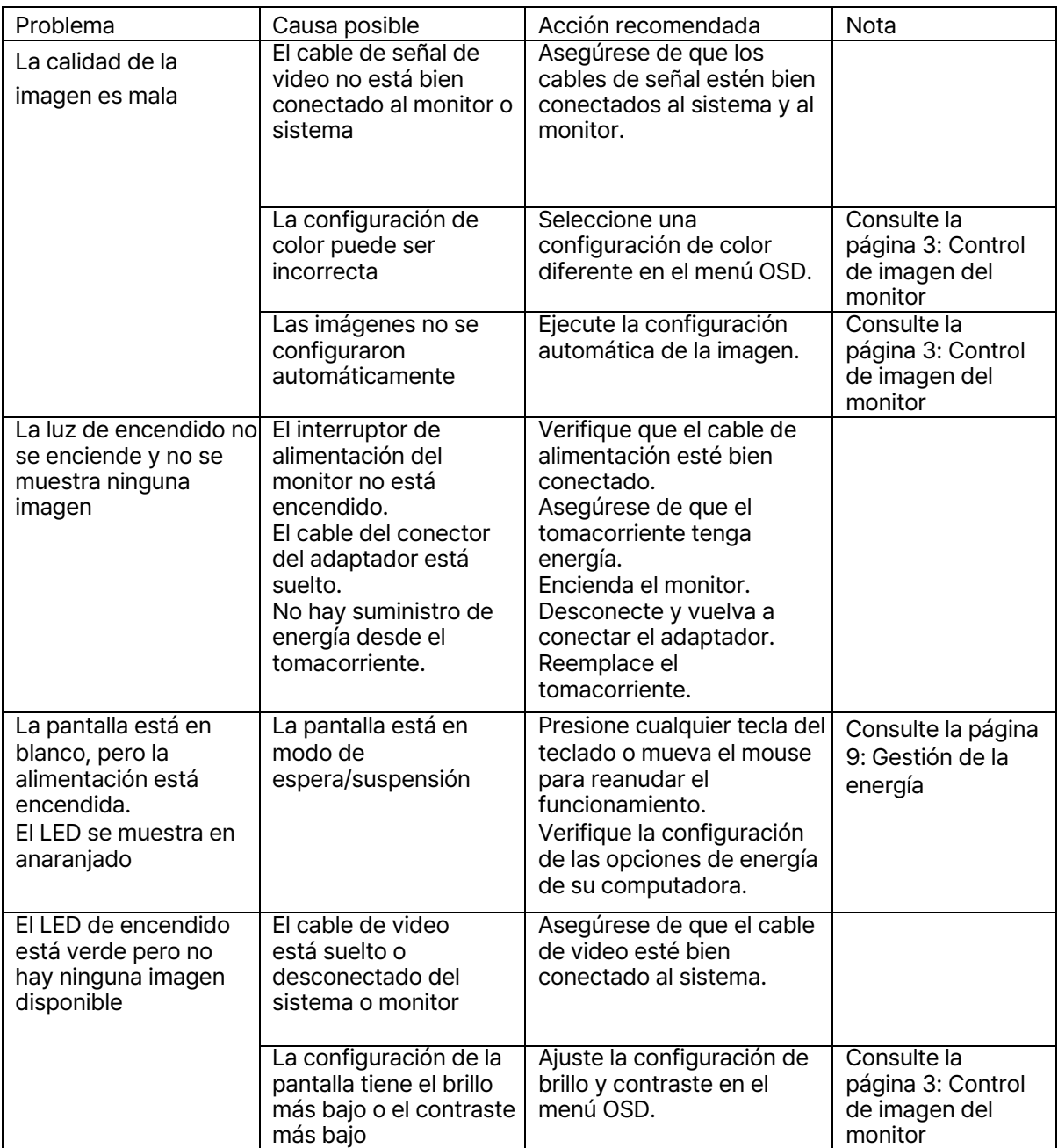

## Solución de problemas (3)

Si tiene algún problema para configurar o usar su monitor, puede solucionarlo usted mismo.<br>Antes de ponerse en contacto con el servicio de atención al cliente, intente las acciones<br>recomendadas a continuación para el probl

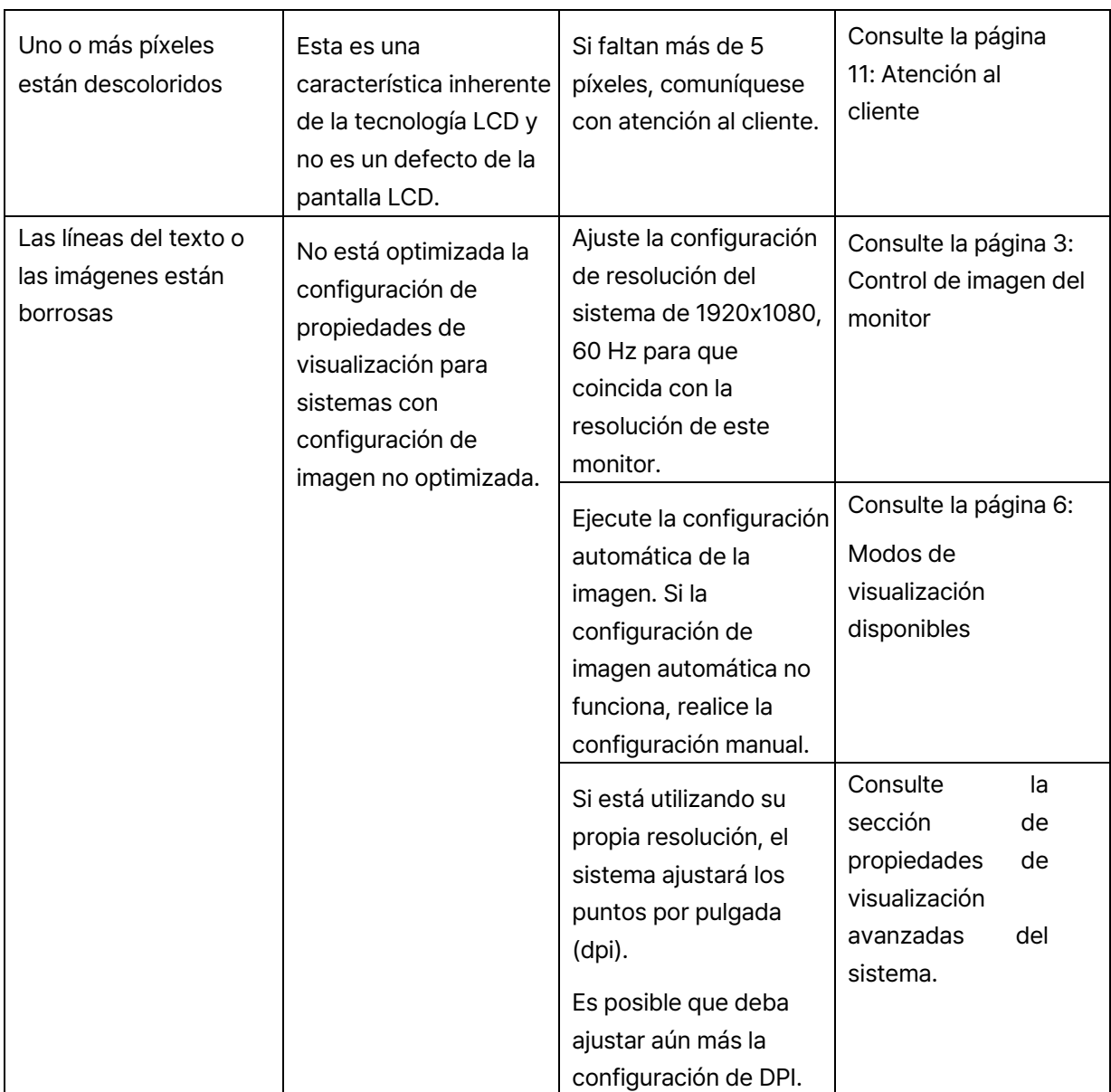

# **Parte 3 Atención al cliente**

## **Centro de servicio ㎁82㉊ 1877㈸2884**

Si tiene alguna pregunta, comuníquese con el centro de servicio.

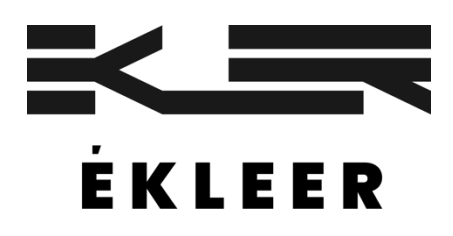

Nota] Las marcas comerciales distintas de EKLEER Co, Ltd. son marcas comerciales de los respectivos titulares de las marcas comerciales.

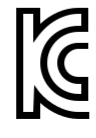

Nombre comercial: EKLEER Co, Ltd. Nombre del producto: Monitor LED Centro de servicio: +82) 1877-2884 Nombre del equipo/número de modelo: Monitor LED/EK24FCK Nombre del equipo/número de modelo: Monitor LED/EK27FC65 Fabricante/país de fabricación: EKLEER Co, Ltd, Todos los derechos reservados/ Distribuidor en China: I3I distribution Co, Ltd. Fecha de fabricación: Se indica por separado

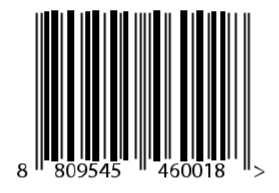

Número de solicitud informado: R-R-eKL-EK24FCK Número de solicitud informado: R-R-eKL-EK27FC65

Etiquetado de acuerdo con la Ley de Gestión de Seguridad de Aparatos Eléctricos y Electrodomésticos

# **Manuel de<br>l'utilisateur**

# 24 pouces : EK24FCK 27 pouces : EK27FC65

Moniteur DEL

## **Partie 1 Commandes et utilisation du moniteur**

## **Composantes du produit**

Les composantes du produit sont les suivantes :

- 1. Manuel d'instructions
- 2. Moniteur
- 3. Adaptateur secteur
- 4. Vis
- 5. Câble Type㈸C
- 6. Socle du moniteur

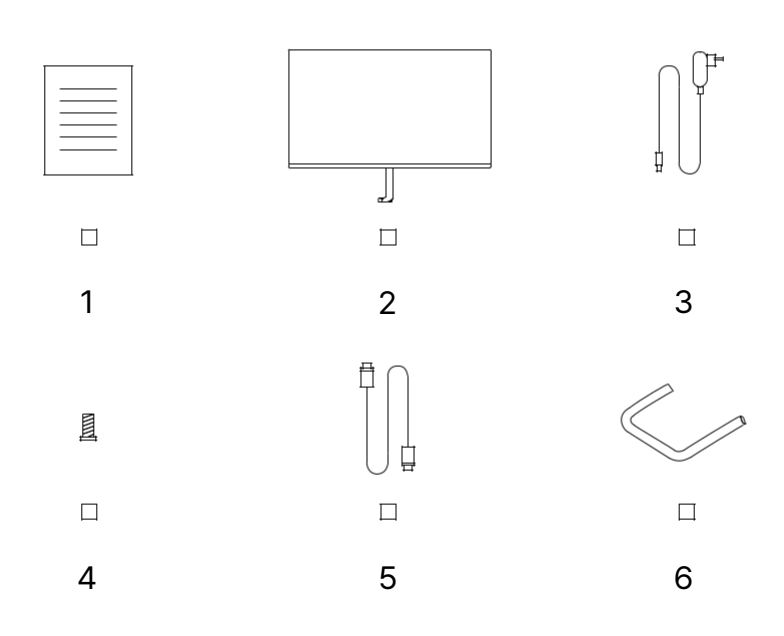

## **Assemblage du socle**

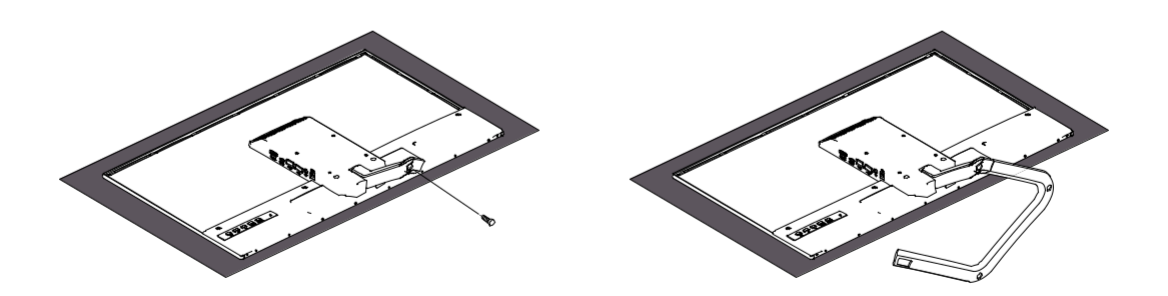

## **Avant l㉤assemblage et l㉤utilisation**

Pour une meilleure expérience utilisateur et une vue du moniteur confortable, tenir compte des facteurs suivants lors du positionnement et du réglage du moniteur.

– **Distance de visualisation** : La distance de visualisation recommandée entre<br>les yeux et l'écran du moniteur est d'environ 1,5 fois la taille de l'écran.<br>Pour satisfaire à cette exigence dans un petit bureau, éloigner le

– **Hauteur du moniteur** : Tenir la tête et le cou dans une position naturelle et<br>confortable (verticale ou horizontale) au moment de poser le moniteur. S'il n'est<br>pas possible de régler la hauteur du moniteur, il est possi

**− inclinaison** : En réglant l'inclinaison de l'écran, l'utilisateur peut optimiser le<br>contenu de l'écran de manière à maintenir sa tête et son cou dans une posture<br>optimale.

**− Position générale** : Au moment de positionner le moniteur, s'assurer que la<br>lumière provenant des plafonniers ou des fenêtres proches ne se reflète pas sur<br>l'écran.

## **Commandes de l㉤image du moniteur**

Cette section décrit les commandes nécessaires pour régler l'image du moniteur.

#### **Utilisation des commandes de l㉤affichage à l㉤écran**

L'utilisateur peut accéder aux commandes au moyen de l'affichage à l'écran (OSD) pour régler les paramètres.

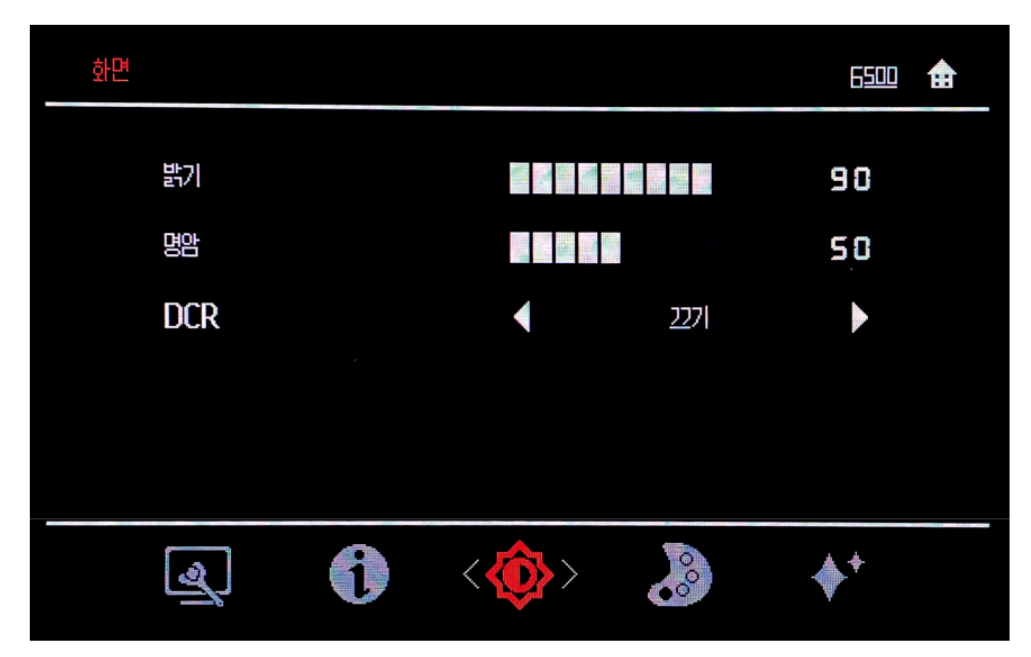

#### **Mode d㉤emploi :**

1. Appuyer sur la touche Menu pour ouvrir le menu principal de l'affichage à l'écran.

2. Utiliser les touches fléchées < et > pour se déplacer entre les icônes. Sélectionner l'icône et appuyer sur la touche Menu pour accéder à la fonction nécessaire.

S'il existe un sous-menu, utiliser les touches fléchées < et > pour se déplacer entre les<br>options, puis appuyer sur la touche Menu pour sélectionner une fonction. À l'aide des<br>touches fléchées < et >, faire les réglages né

3. Appuyer sur la touche Auto pour faire défiler les sous-menus et quitter l'affichage à l'écran.

4. Verrouiller l'affichage à l'écran en appuyant sur la touche Menu et en la maintenant<br>enfoncée pendant dix secondes.<br>De cette façon, il sera impossible de changer l'affichage à l'écran par accident.

Pour déverrouiller l'affichage à l'écran, maintenir la touche Menu pendant dix secondes.

5. Le canal des données de l'écran (DDC) et l'interface de commande (CI) sont désactivés par défaut. À l'aide de la touche de sortie de l'affichage à l'écran, appuyer sur Auto pendant dix secondes pour désactiver/réactiver

## **Utilisation du contrôle d㉤accès direct**

Si l'affichage à l'écran ne s'affiche pas, utiliser le contrôle d'accès direct.

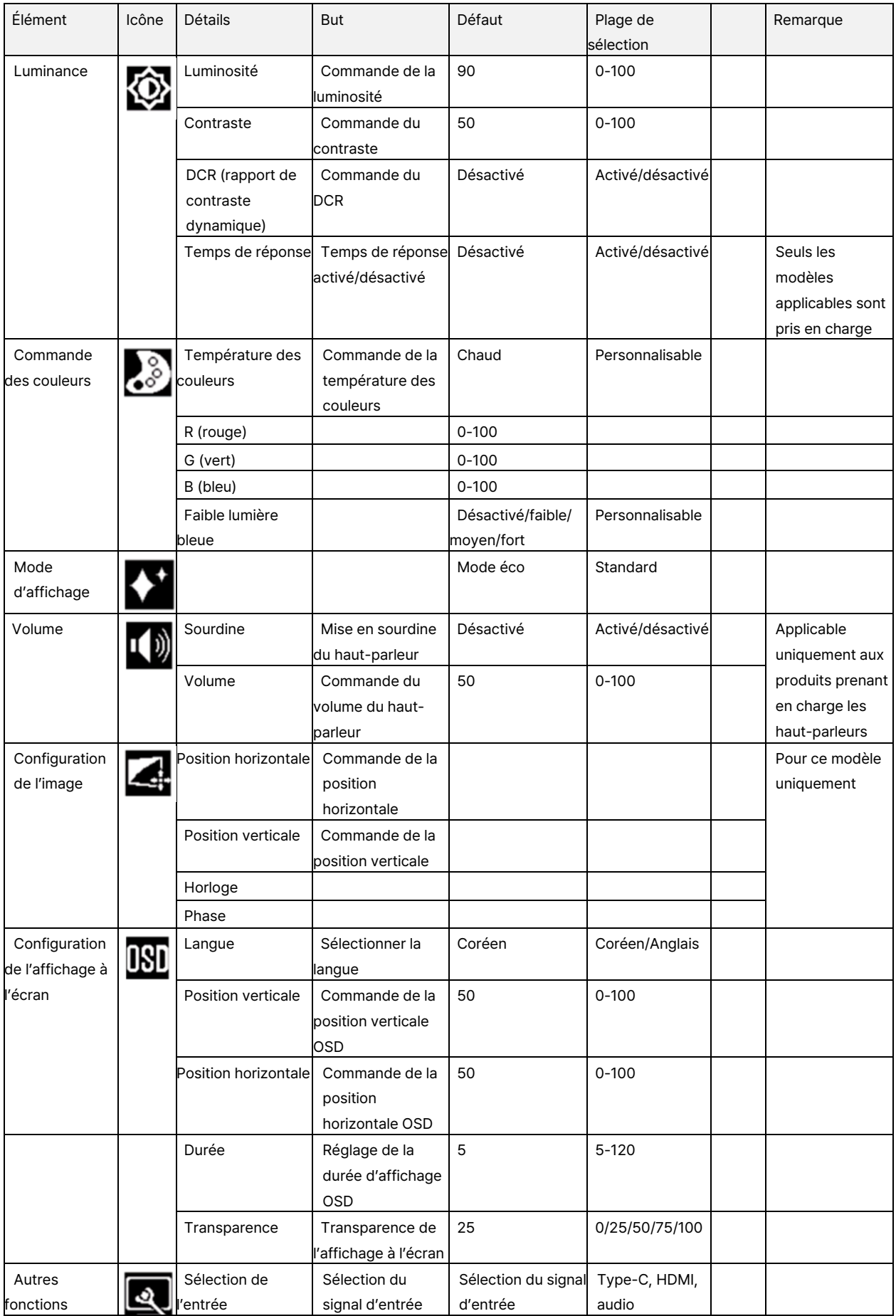

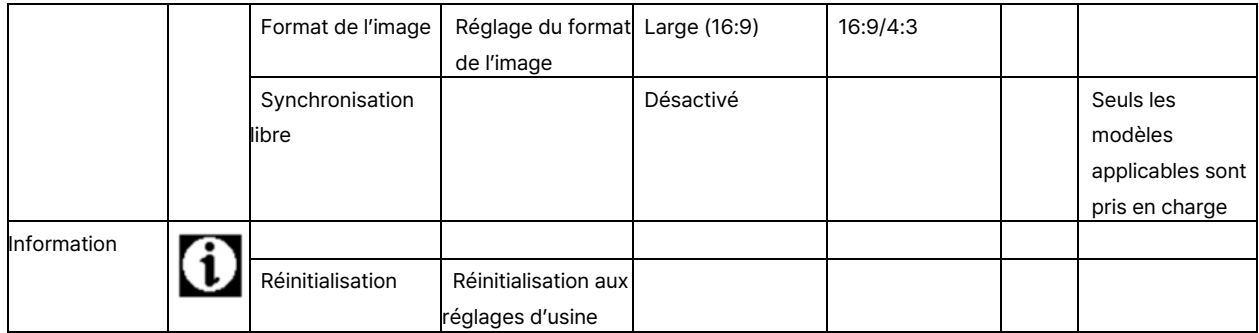

## **Réglage manuel de l㉤image**

Si la configuration automatique de l'image ne donne pas l'image souhaitée, configurer l'image manuellement. (Uniquement pour VGA [Analogique])

REMARQUE : Mettre le moniteur sous tension et attendre environ 15 minutes.

Appuyer sur la touche Menu pour ouvrir le menu de l'affichage à l'écran.

Accéder aux paramètres en appuyant sur la touche Menu à l'aide des touches fléchées < et >.

Utiliser les touches fléchées < et > pour sélectionner Manual (manuel) et appuyer sur la touche Menu pour y accéder.

Utiliser les touches fléchées < et > pour sélectionner Clock (horloge) ou Phase.

Horloge : (Fréquence des pixels) Règle le nombre de pixels qui peuvent être balayés lors d'un<br>balayage horizontal. Si la fréquence n'est pas la bonne, des barres verticales peuvent apparaître à<br>l'écran et la largeur de l'i

une déformation horizontale dans les images brillantes. Lorsque l'image ne semble plus être déformée, appuyer sur la touche Enter (entrée) pour enregistrer les réglages de l'horloge et de la phase.

Appuyer sur la touche Auto pour quitter le menu de l'affichage à l'écran.

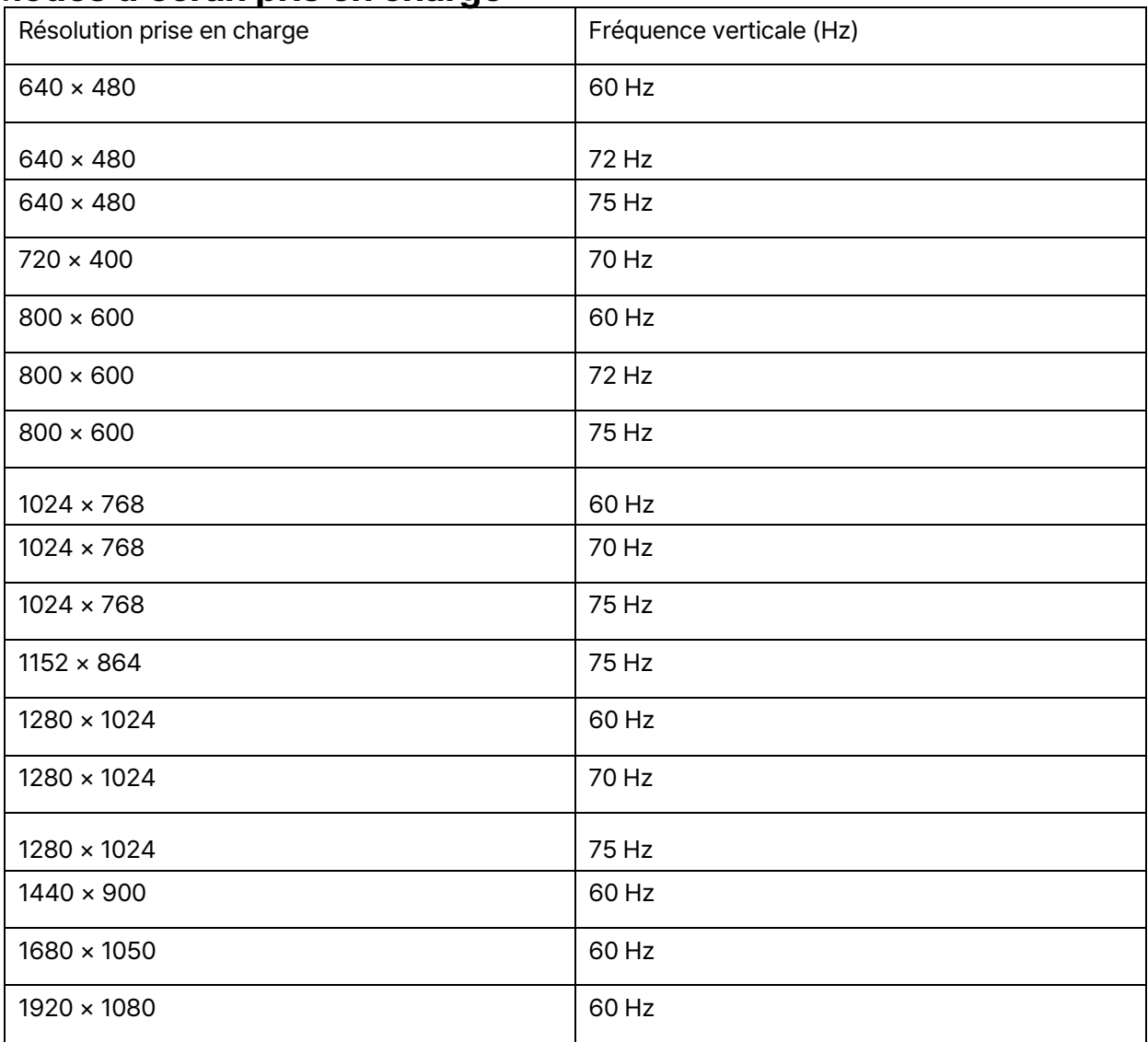

## **Modes d㉤écran pris en charge**

# **Partie 2 Informations de référence Spécifications du moniteur**

## **Modèle de 24 pouces : EK24FCK**

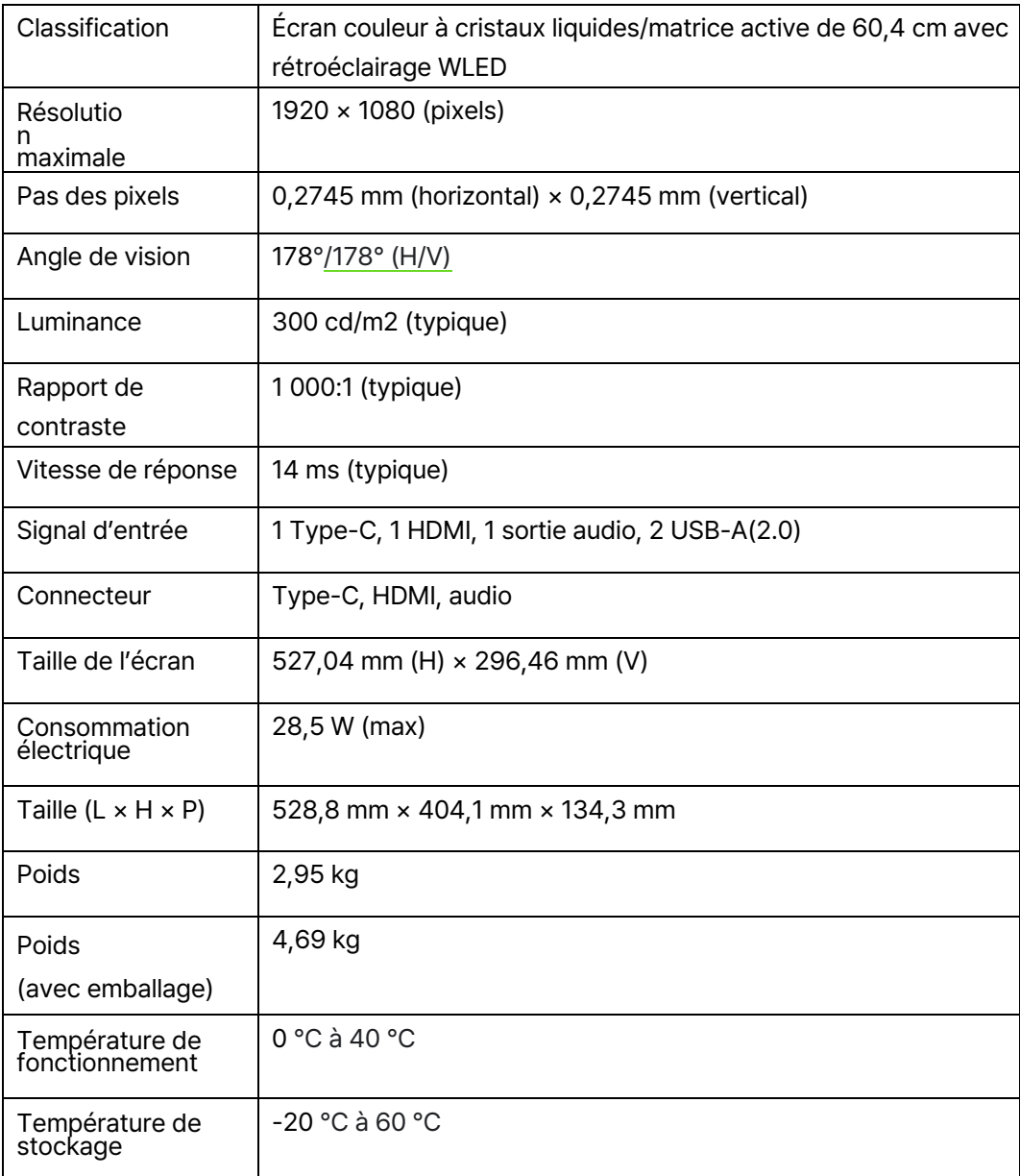

## **Modèle de 27 pouces : EK27FC65**

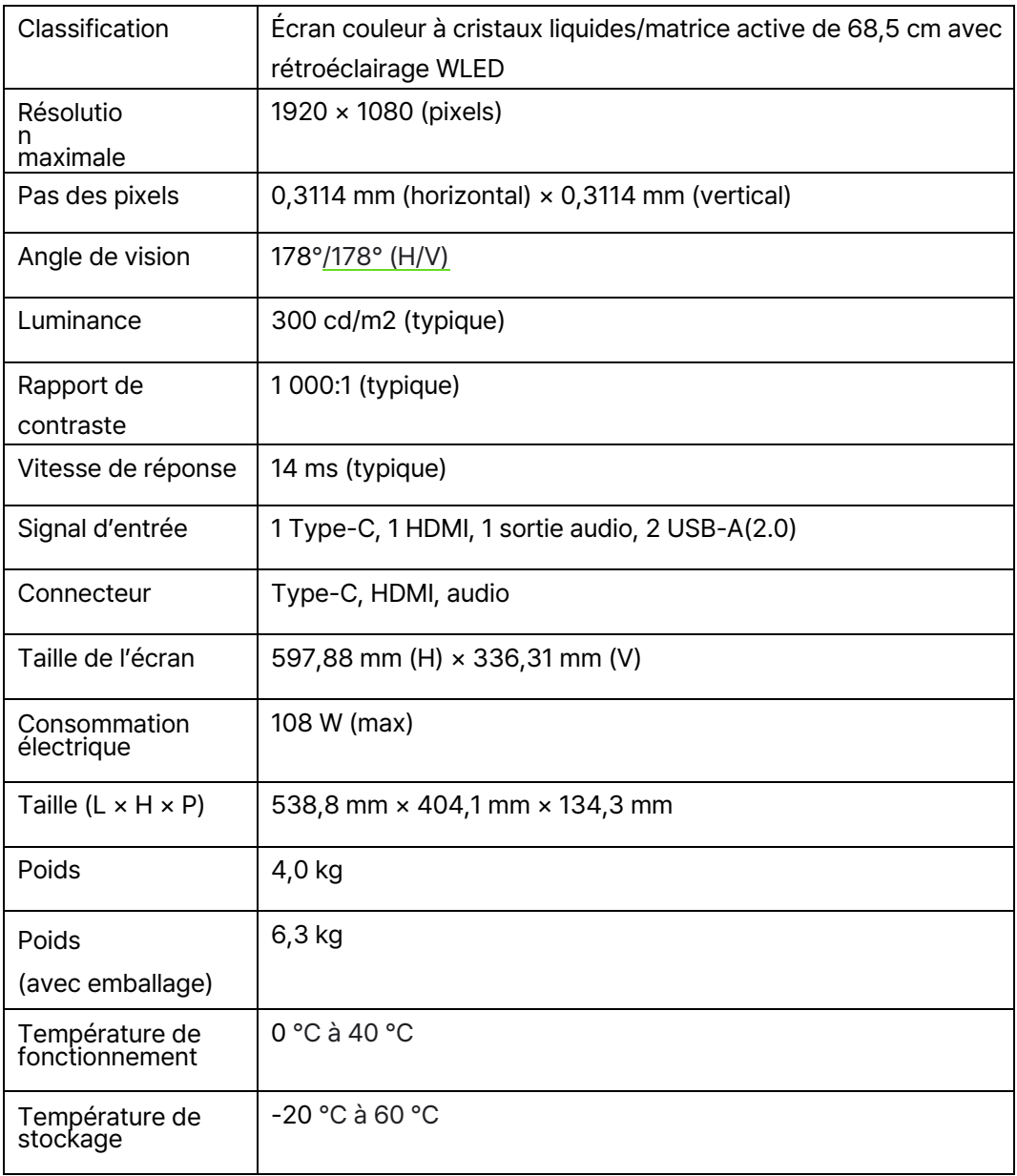

## **Branchement du moniteur**

**Branchement à un téléphone cellulaire ou à un ordinateur portatif au moyen du port Type-C**<br>L'appareil doit prendre en charge le mode bureau Android 10 pour fonctionner correctement.<br>Incompatible avec l'iPhone.

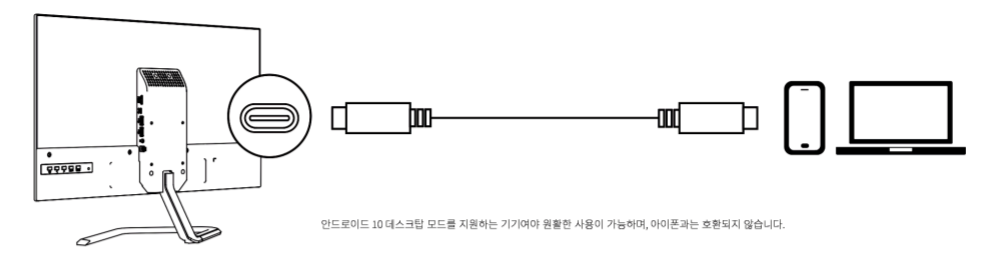

#### Branchement à un ordinateur au moyen du câble HDMI (le câble HDMI n'est pas inclus)

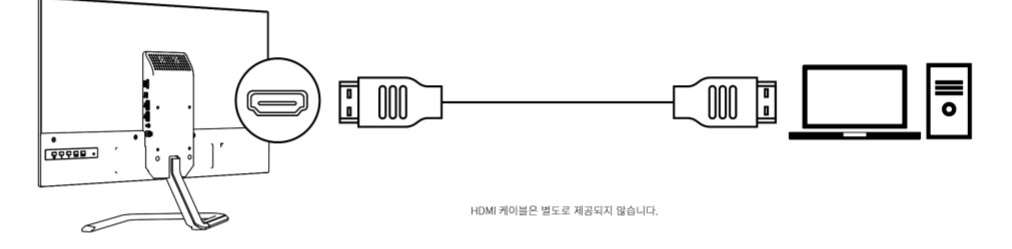

#### **Branchement d㉤un haut㈸parleur externe au moyen du port de sortie audio**

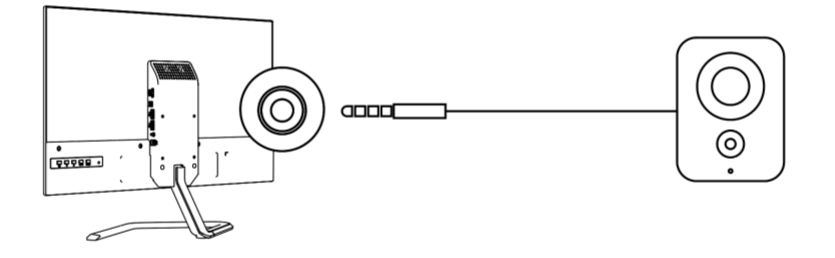

#### **Branchement d㉤un accessoire externe au moyen du port USB**

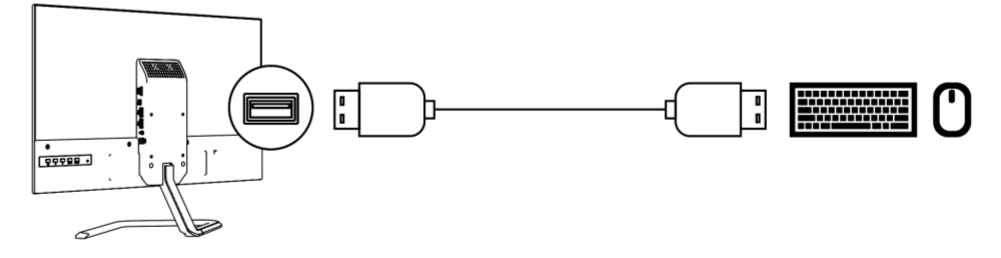

Il est également possible de monter un bras de moniteur externe à l'aide du trou VESA. (Le bras du moniteur n'est pas inclus.)

## **Gestion de l㉤alimentation**

La fonction de gestion de l'alimentation est activée lorsque l'ordinateur détecte que la<br>souris ou le clavier n'a pas été utilisé pendant un intervalle défini par l'utilisateur. Les<br>différents états de gestion de l'aliment

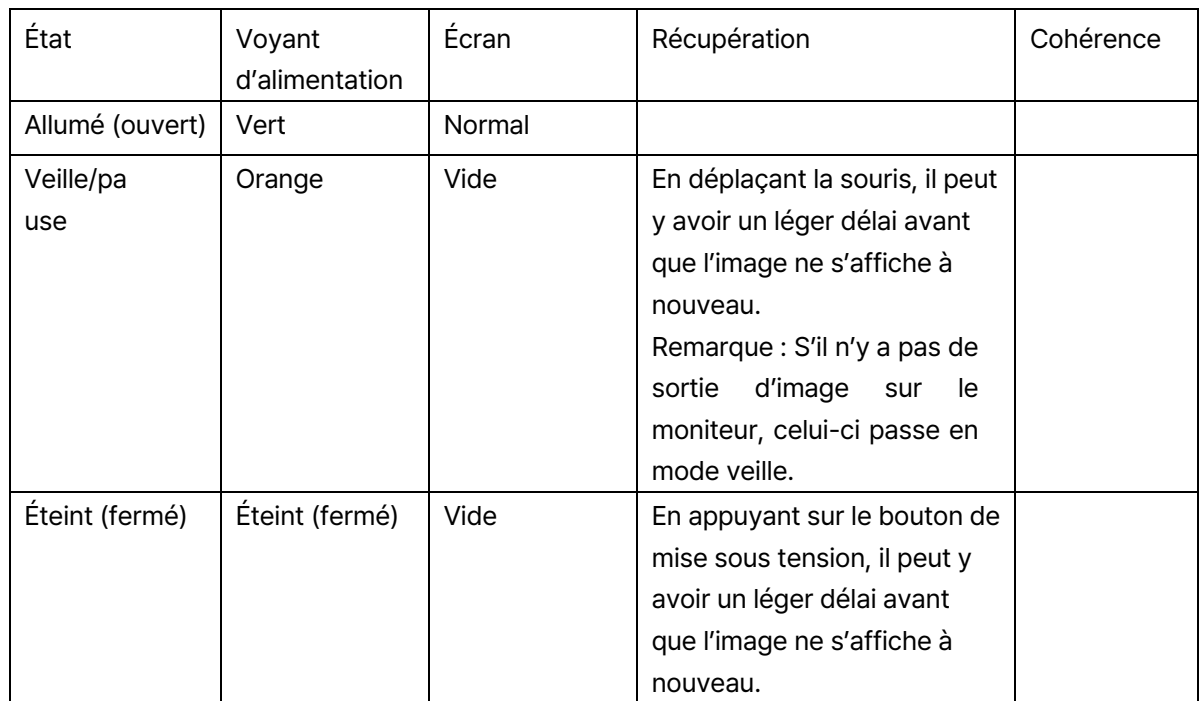

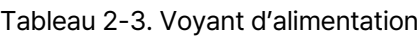

## Dépannage (1)

En cas de problèmes à configurer ou à utiliser le moniteur, il est possible de faire le dépannage soimême.

Avant de contacter le Service à la clientèle, essayer de prendre les mesures recommandées cidessous pour le problème en question.

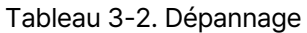

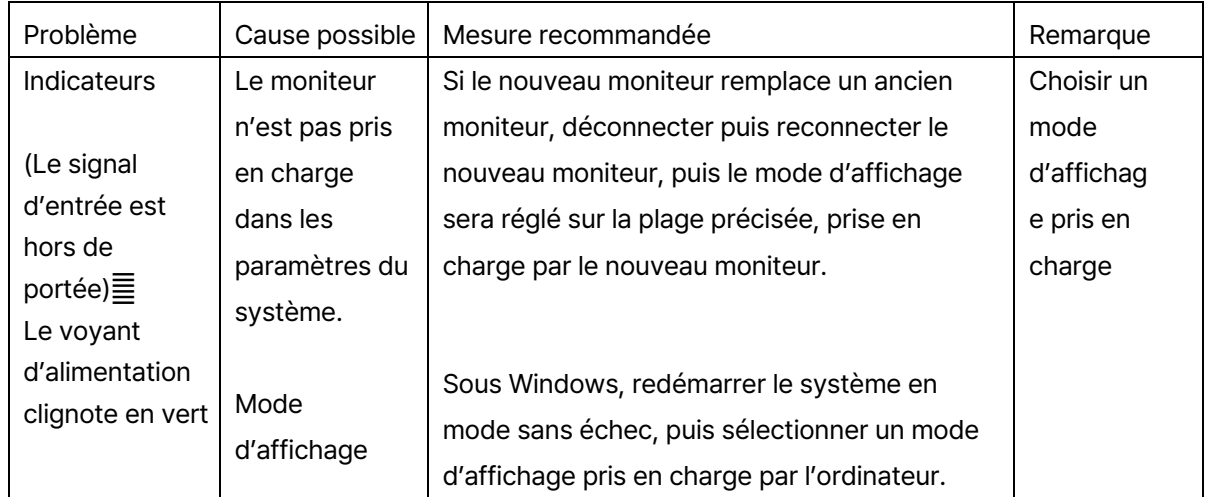

## Dépannage (2)

En cas de problèmes à configurer ou à utiliser le moniteur, il est possible de faire le dépannage soimême.

Avant de contacter le Service à la clientèle, essayer de prendre les mesures recommandées cidessous pour le problème en question.

#### Tableau 3-2. Dépannage

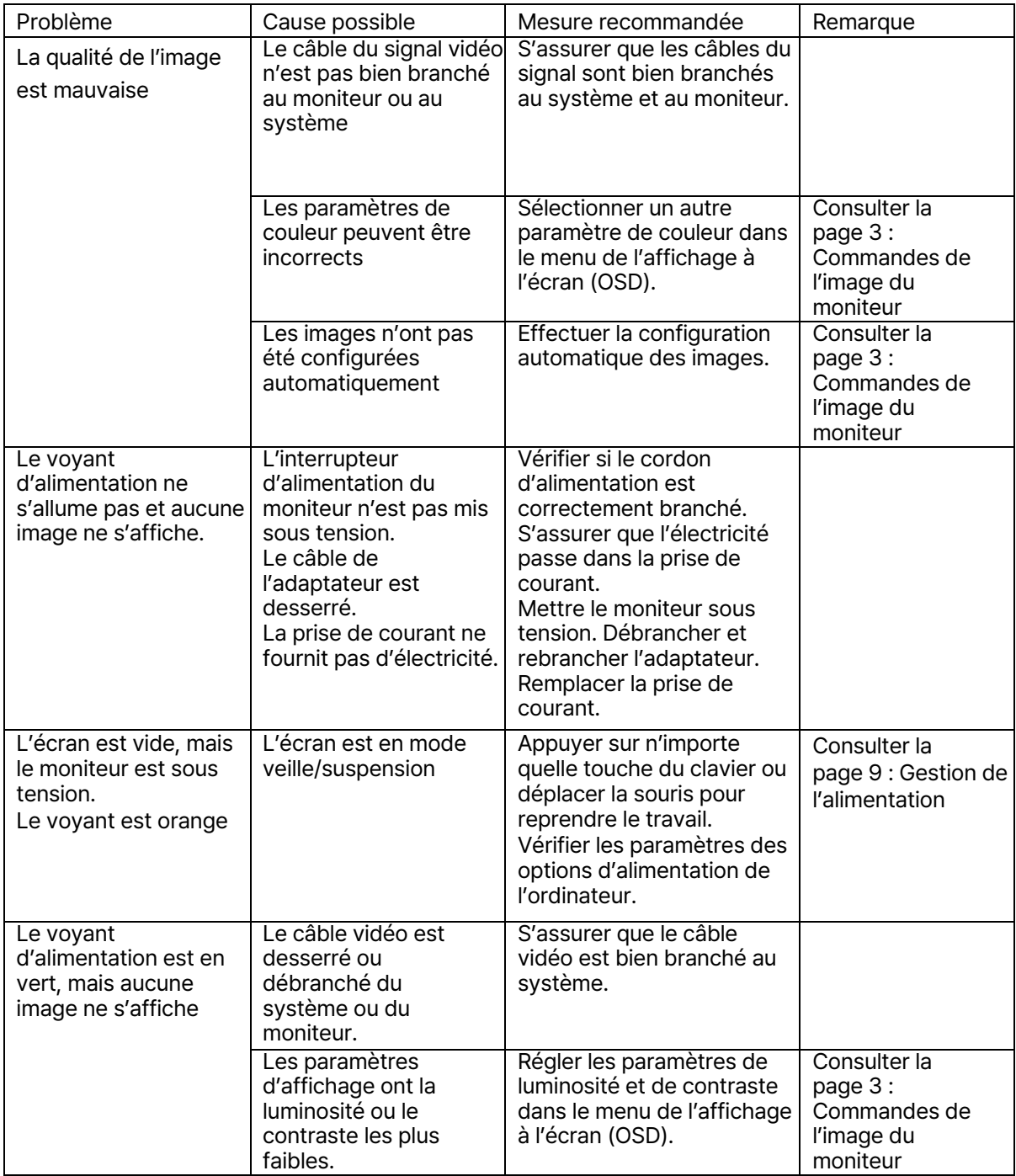

## Dépannage (3)

En cas de problèmes à configurer ou à utiliser le moniteur, il est possible de faire le dépannage soi-<br>même.

Avant de contacter le Service à la clientèle, essayer de prendre les mesures recommandées cidessous pour le problème en question.

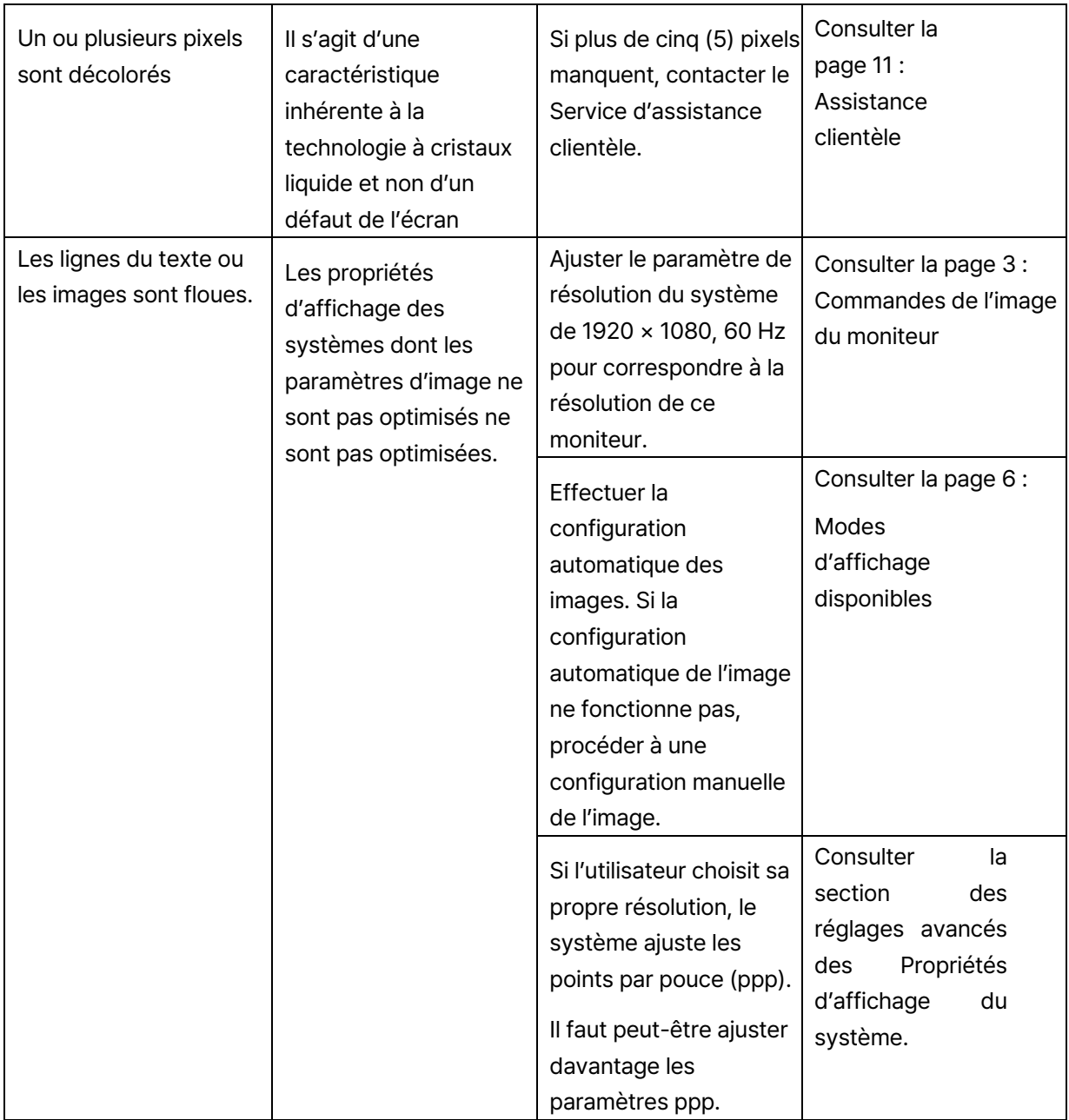

# **Partie 3 Assistance clientèle**

## **Centre de service ㎁82 1877㈸2884**

Pour toute question, contacter le centre de service.

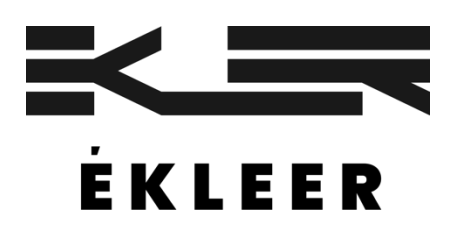

Remarque : Les marques de commerce autres que celles d'EKLEER Co, Ltd. appartiennent à leurs propriétaires respectifs.

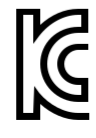

Nom commercial : EKLEER Co, Ltd. Nom du produit : Moniteur DEL Centre de service : +82 1877-2884 Nom du produit/numéro de modèle : Moniteur DEL/EK24FCK Nom du produit/numéro de modèle : Moniteur DEL/EK27FC65 Fabricant/pays de fabrication : EKLEER Co, Ltd. Tous droits réservés Distributeur en Chine : I3I distribution Co, Ltd. Date de fabrication : Indiquée séparément.

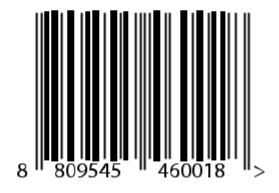

Numéro d'application déclaré : R-R-eKL-EK24FCK Numéro d'application déclaré : R-R-eKL-EK27FC65

Étiqueté conformément à la Loi sur la gestion de la sécurité des appareils électriques et Étiqueté conforméme<br>*électroménagers*.